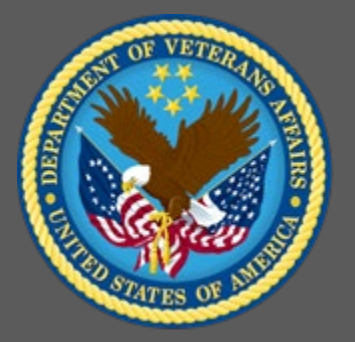

## **VA TMS Domain Manager and Learning Manager Course**

Virtual Instructor-Led Training

Participant Guide

Session 4 of 4

December 2020

## **Table of Contents**

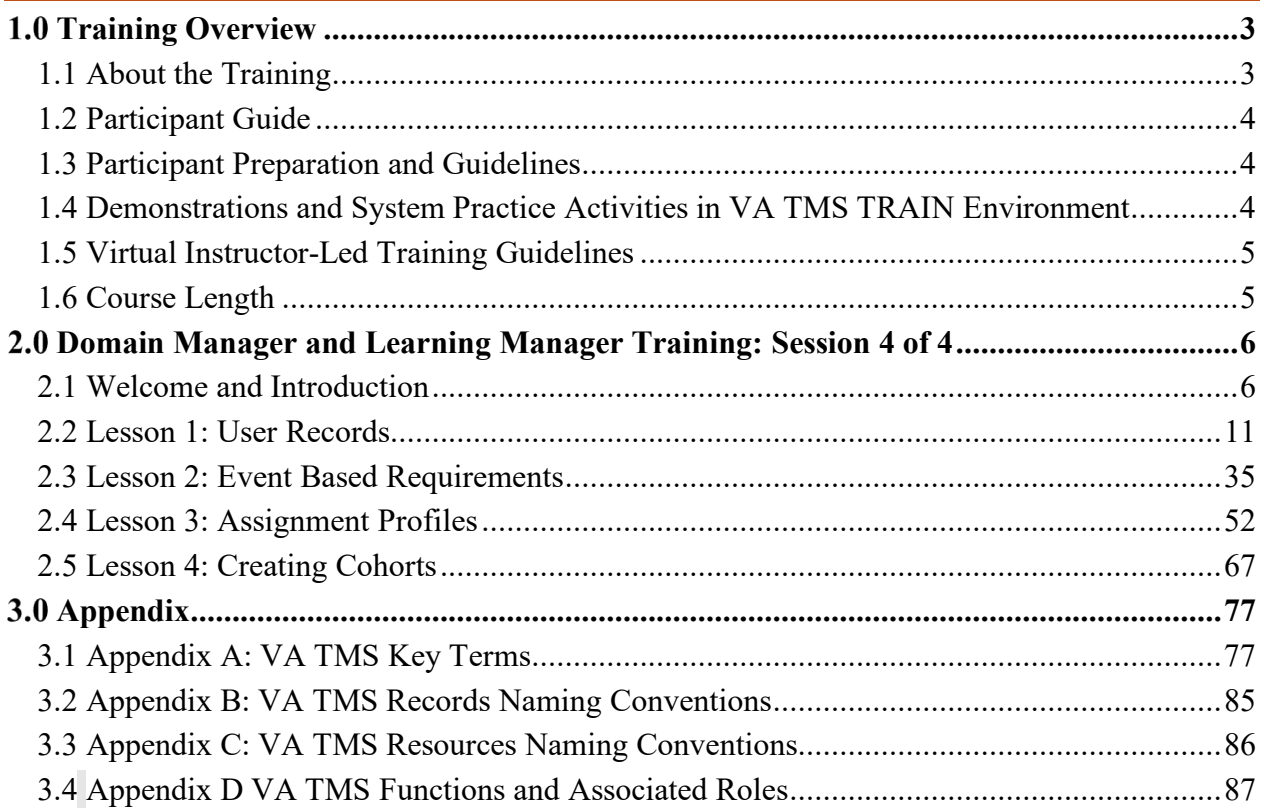

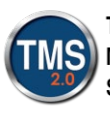

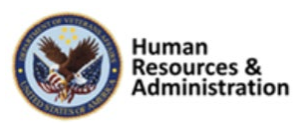

## <span id="page-2-0"></span>**1.0 Training Overview**

## <span id="page-2-1"></span>*1.1 About the Training*

## **1.1.1 Introduction**

Thank you for attending the Veterans Affairs (VA) Talent Management System (TMS) Domain Manager and Learning Manager Training: Session 4 of 4. Through discussions, demonstrations, and hands-on activities, this training teaches DM/LM responsibilities, including working with user and administrator records, event-based curricula, assignment profiles, classes, and reports.

## **1.1.2 Course Delivery Methods**

The DM/LM Training is a blended learning experience comprised of a prerequisite course and four VILT sessions. The following course is a prerequisite and must be completed **prior to attending** the DM/LM VILT sessions:

• Introduction to VA TMS for Administrators (VILT or WBT)

The DM/LM VILT sessions will be presented as four separate live webinars. A Web conferencing software tool will be used to conduct the training sessions.

## **1.1.3 Course Goal**

Domain Managers and Learning Managers play an important role in helping VA employees grow professionally. Therefore, it is imperative that they are familiar with their responsibilities within the VA TMS.

The goal of the DM/LM Training is to provide instruction and interactive practice on the core concepts and administrative functions of the VA TMS specific to DM and LM roles.

## **1.1.4 VILT Session Objectives**

The DM/LM VILT consists of four sessions, each approximately three hours in length. Here is a list of the objectives for each of the sessions. Today's training and Participant Guide will only cover Session 4.

### **Session 4 of 4**

After completing this session, participants should be able to:

- Explain how user and admin records are created
- Merge user records
- Set up an initial-based event curriculum
- Create a cohort
- Demonstrate how to use automatic assignment methods for assigning items and curricula to users

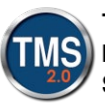

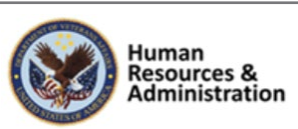

## <span id="page-3-0"></span>*1.2 Participant Guide*

There is a separate Participant Guide for each of the four DM/LM VILT sessions. This Participant Guide is for Session 4 and is divided into two sections:

- About This Training
- Training Content

**NOTE: Print a hard copy of this Participant Guide to use during training.** You will need to reference the steps for all demonstrations and activities in these guides while completing steps in the VA TMS.

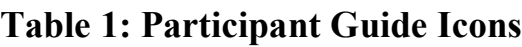

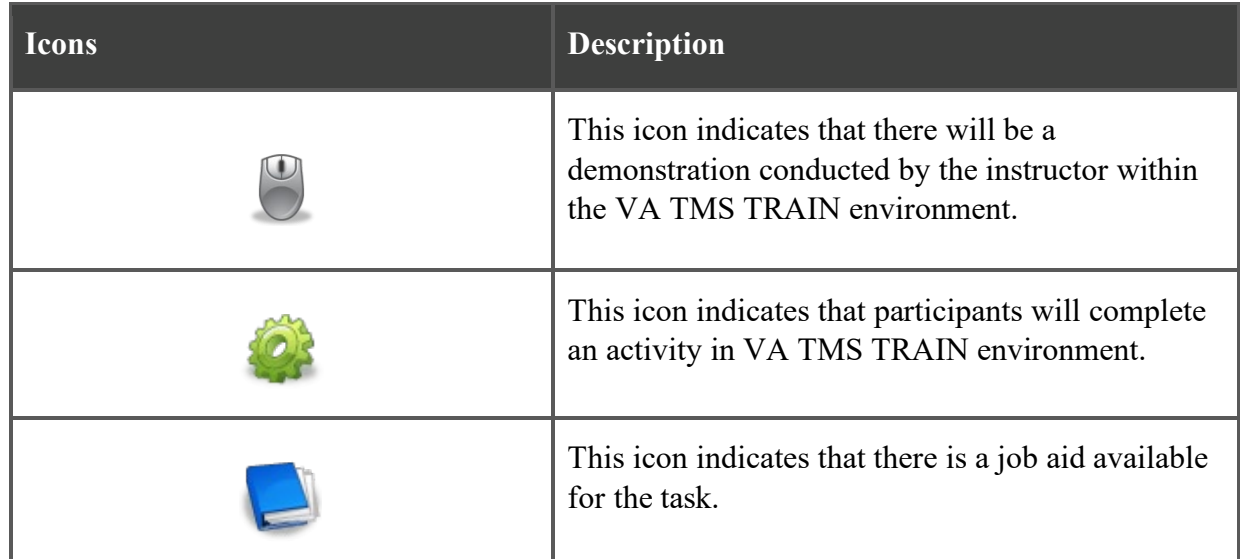

## <span id="page-3-1"></span>*1.3 Participant Preparation and Guidelines*

Participants must complete the following for this training:

- Register for training through the VA TMS.
- Attend the Virtual Instructor-Led Training (VILT) Web conferencing session.
- Complete the post-training survey.

## <span id="page-3-2"></span>*1.4 Demonstrations and System Practice Activities in VA TMS TRAIN Environment*

During this training, you will observe instructor demonstrations and complete system practice activities within the VA TMS TRAIN environment. These demos and activities will allow you to study and apply what you've learned about the features, functions, and processes critical to your role within the VA TMS. The steps for each demonstration and activity have been provided in this guide so you can follow along. You may also want to reference these steps after the training.

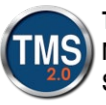

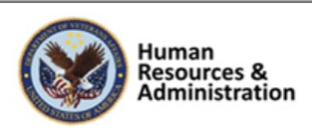

## <span id="page-4-0"></span>*1.5 Virtual Instructor-Led Training Guidelines*

This training will be delivered as a Virtual Instructor-Led Training (VILT) using Web conferencing software. You will need a computer and phone with speakers or a headset to participate in this training. Follow the guidelines below to ensure the best training experience:

- **Print** a hard copy of this **Participant Guide** to use during training.
- Be sure to log into the Web conferencing software and dial in to the conference line  $5 -$ 10 minutes early.
- Mute your phone line for the duration of the training session unless otherwise instructed.
- Use the chat feature for any questions during the session.
- The instructor may be able to answer your questions immediately. Otherwise, they will answer at the end of the training or send an email afterward.

## <span id="page-4-1"></span>*1.6 Course Length*

The table below includes a list of all training lessons in the DM/LM 4 session, along with estimated times. Only Session 4 will be covered in today's training and Participant Guide.

## **Table 2: DM/LM Lessons and Durations**

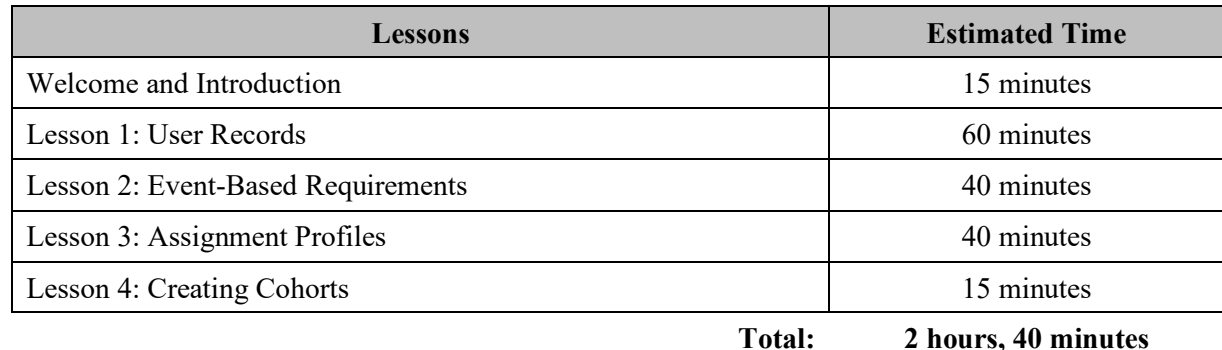

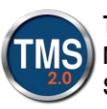

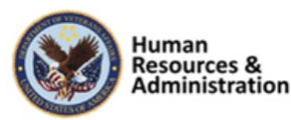

## <span id="page-5-0"></span>**Domain Manager and Learning Manager Training: Session 4 of 4**

### <span id="page-5-1"></span>*2.1 Welcome and Introduction*

• In your browser, navigate to:

Staff button.

Password.

chatroom.

1-800-767-1750 • ACCESS CODE: 48596#

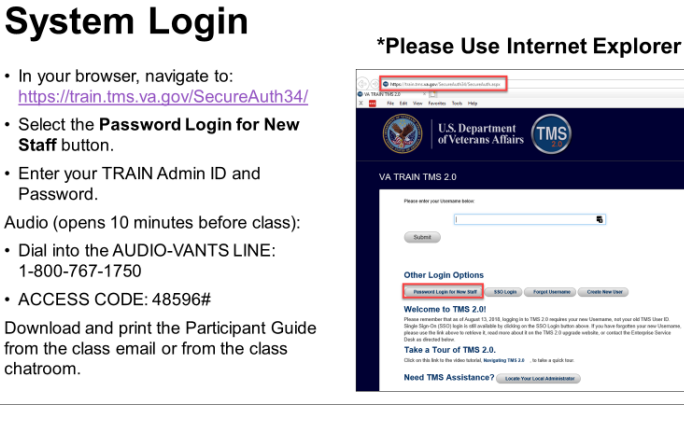

**Slide 1: System Login**

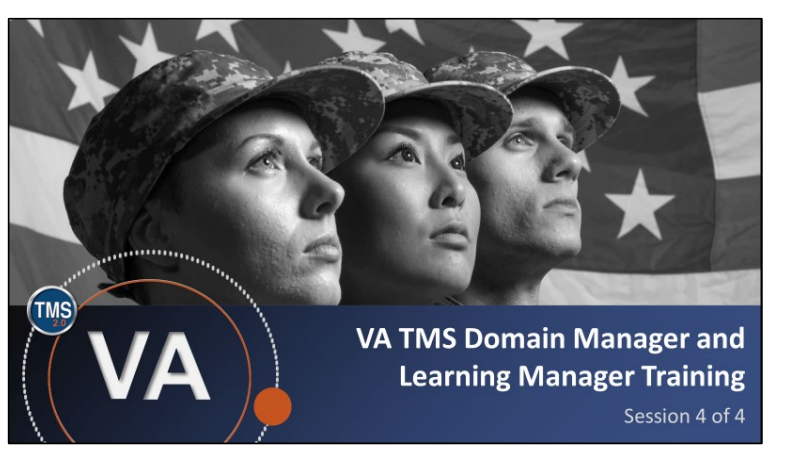

**Slide 2: VA TMS Domain Manager and Learning Manager Administrator Course: Session 4 of 4** 

### **System Login**

Ten minutes before class begins, follow the instructions on the slide to login to the TRAIN environment and dial into the Audio-VANTS line. Ask any questions you may have for the instructor using the chat feature.

- <https://train.tms.va.gov/SecureAuth34/> **Train Environment Link:**
- Select Password Login for New Staff
- Enter your TRAIN Admin ID and Password
- **VANTS Line Audio:**1-800-767-1750
- **Access Code**: 48596#

### **Welcome**

Welcome to Session 4 of the VA TMS Domain Manager and Learning Manager Training.

If you have any questions throughout the training session, you can send a message through the Chat function, and the instructor can answer it or show a demonstration where appropriate. Otherwise, there will be a question session at the end of the training.

Also, please make sure that you mute your phone lines to minimize any background noise during the training session.

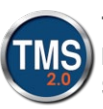

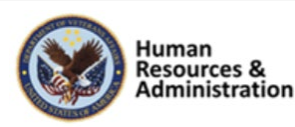

### **PARTICIPANT INTRODUCTIONS**

- Your name (including any nicknames)
- Where you work

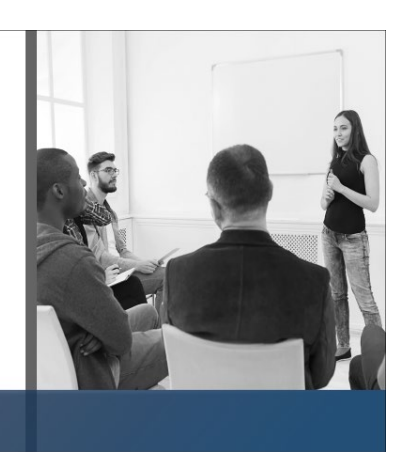

**Slide 3: Participant Introductions**

## **PARTICIPANT GUIDE**

- Copies of all **PowerPoint slides**
- Space for taking notes
- Directions for completing individual and group activities

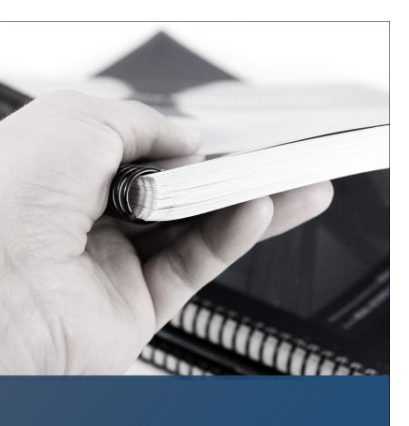

**LOGISTICS** 

Scheduled breaks

feature to ask questions

Ensure your audio is on mute

**Slide 4: Participant Guide**

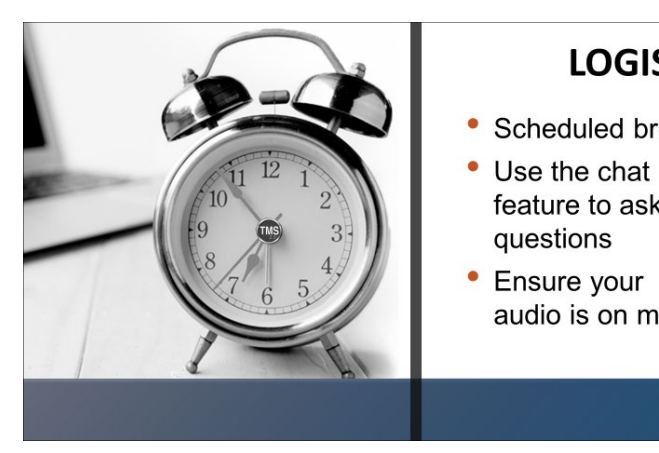

**Slide 5: Logistics**

### **Participant Introductions**

Please use the chat feature to introduce yourself by sharing your name, including any nicknames and your VA division or location.

## **Participant Guide**

Each of you has a Participant Guide that has been developed to support learning during and after this training session. This guide contains copies of all PowerPoint slides, space for taking notes, and directions for completing activities.

### **Logistics**

Please review the following training logistics:

- A 10-minute break will be provided roughly every hour.
- Feel free to ask questions at any time using the chat feature.
- Please mute your phone and do not put the call on hold at any time during the training.

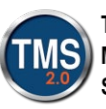

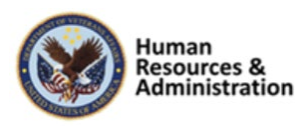

## **COURSE GOALS**

Provide instruction and interactive practice of the core concepts and administrative functions of the VA TMS specific to Domain Manager and Learning Manager job functions.

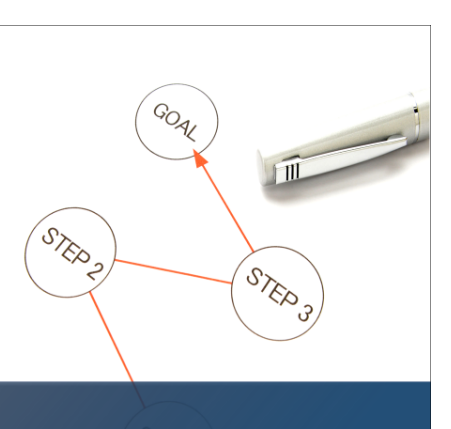

**Slide 6: Course Goals**

## **COURSE STRUCTURE**

- Four separate web conferencing sessions
- Each no longer than 4 hours in length
- Each session organized into lessons and topics

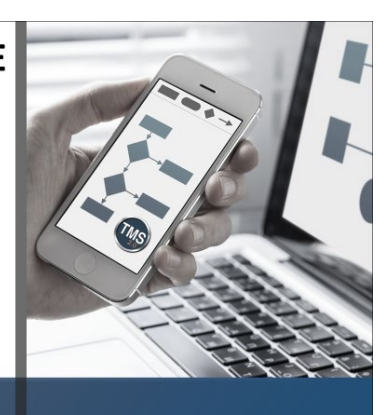

**Slide 7: Course Structure**

### **Course Goals**

The goal of this training is to provide instruction and interactive practice on the core concepts and administrative functions of the VA TMS specific to Domain Manager and Learning Manager job functions.

### **Course Structure**

The DM/LM VILT consists of four sessions, each no longer than four hours. Each session is organized into lessons and topics.

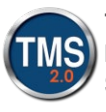

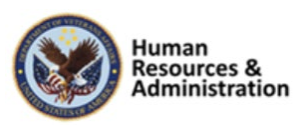

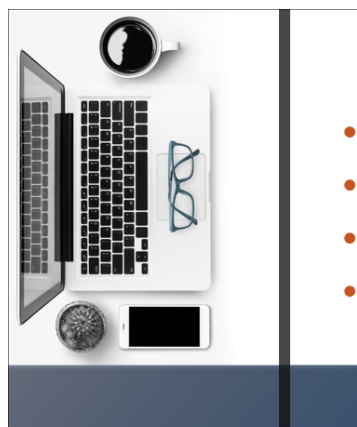

## **TRAINING METHODS**

- Content Presentations
- Instructor Demonstrations
- **Practice Activities**
- Knowledge Checks

**Slide 8: Training Methods**

### **Training Methods**

Although there will be session-specific variations, each VILT session will include the following training methods:

- **Content presentations**: Content presentation refers to the delivery of the training to best facilitate participant engagement, and the content presentations include the visual elements of the PowerPoint slides, demonstrations, and activities within the VA TMS.
- **Instructor demonstrations:** The instructor will demonstrate many of the VA TMS tasks you will perform as a DM or LM.
- **Practice activities:** You will practice key actions through hands-on activities in the VA TMS.
- **Knowledge checks:** Your knowledge of key content will be assessed through multiple-choice and true-false knowledge check questions.

## **SESSION AGENDA**

- Lesson 1: User Records
	- **Lesson 2: Event-Based Requirements**
- Lesson 3: Assignment Profiles
- Lesson 4: Creating Cohorts

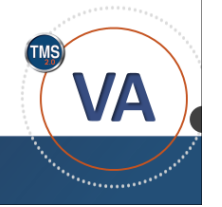

**Slide 9: Session 4 Agenda**

### **Session 4 Agenda**

Session 4 is organized into the following lessons:

- Lesson 1: User Records
- Lesson 2: Event-Based Requirements
- Lesson 3: Assignment Profiles
- Lesson 4: Creating Cohorts

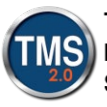

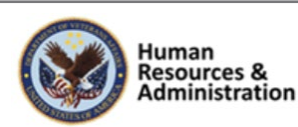

## **SESSION OBJECTIVES**

After completing this session, you will be able to:

- Manage user and administrator records
- Merge user records
- Set up an initial-based event curriculum
- Use automatic assignment methods (assignment profiles) and manual assignment methods (cohorts) to assign items and curricula to users

**Slide 10: Session 4 Objectives**

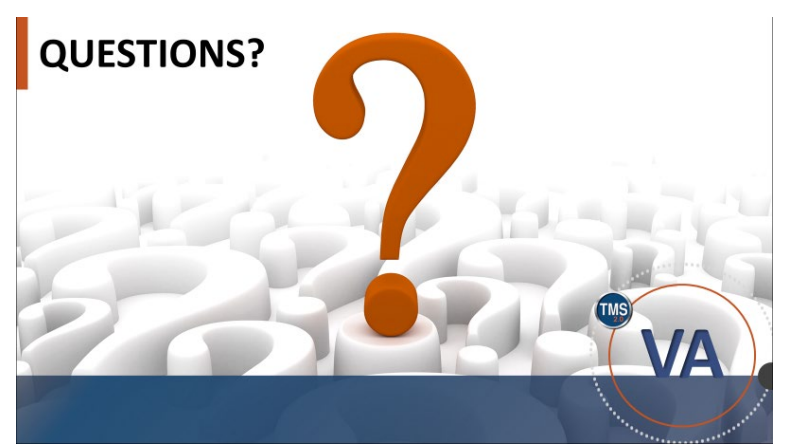

**Slide 11: Questions?** 

### **Session 4 Objectives**

After completing this session, you will be able to:

- Manage user and administrator records
- Merge user records
- Set up an initial-based event curriculum
- Use automatic assignment methods (assignment profiles) and manual assignment methods (cohorts) to assign items and curricula to users

### **Questions?**

If you have any questions about the material that will be covered in today's session, please ask them using the chat feature at this time.

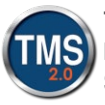

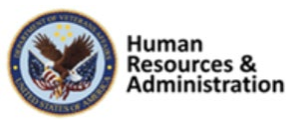

### <span id="page-10-0"></span>*2.2 Lesson 1: User Records*

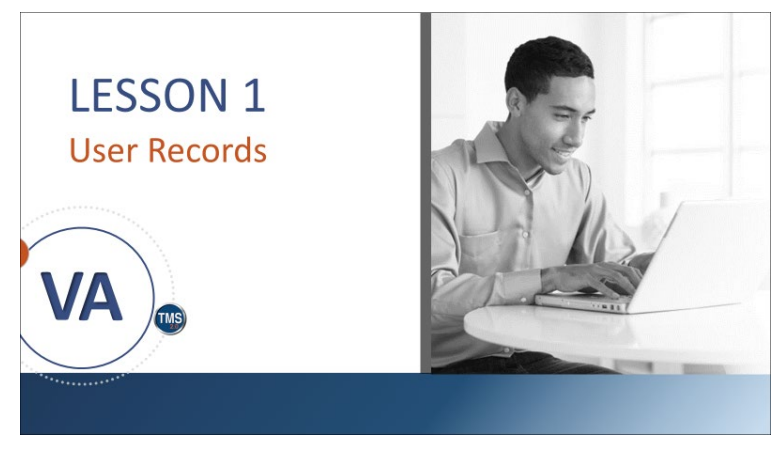

**Slide 12: Lesson 1: User Records**

## **LESSON OBJECTIVES**

After completing this lesson, you will be able to:

- · Explain how user records are created in Profile Maintenance
- Manage user records
- Merge user records
- Add and edit admin records
- Deactivate an admin record

**Slide 13: Lesson 1 Objectives**

### **Lesson 1: User Records**

During the *Introduction to the VA TMS for Administrators* course, you were introduced to the User Record and its three main areas: Core, Related, and Actions.

Lesson 1 builds on this information and explains how to work with those records as well as how to add and edit administrator records.

### **Lesson 1 Objectives**

After completing this lesson, you will be able to:

- Explain how user records are created in Profile Maintenance
- Manage user records
- Merge user records
- Add and edit admin records
- Deactivate an admin record

**Notes:\_\_\_\_\_\_\_\_\_\_\_\_\_\_\_\_\_\_\_\_\_\_\_\_\_\_\_\_\_\_\_\_\_\_\_\_\_\_\_\_\_\_\_\_\_\_\_\_\_\_\_\_\_\_\_\_\_\_\_\_\_\_\_\_\_\_\_\_\_\_\_\_\_\_\_\_\_\_\_**

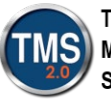

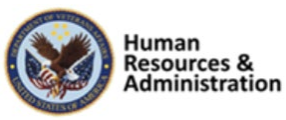

## **Adding Users in Profile Maintenance**

Profile Maintenance:

- A utility used to add users to TMS
- Exists in VA's Intranet for security purposes
- Profiles created will be overwritten by the PAID database if the information is incorrect

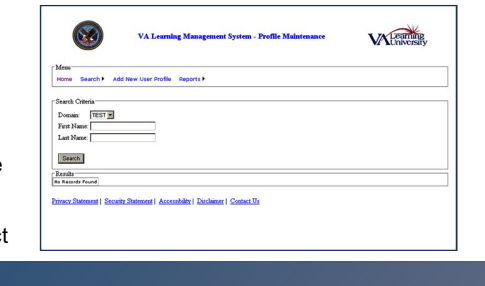

**Slide 14: Adding Users in Profile Maintenance**

### **Adding Users in Profile Maintenance**

For all VA employees, permanent TMS user records are created through the VA's PAID (Personnel and Accounting Integrated Data) database. However, if a new employee needs access to training before this process is completed, then Profile Maintenance can be used to create user records and profiles in TMS. Profile Maintenance exists within the VA's Intranet for security purposes, where it protects all employees' Social Security numbers. There is a firewall between Profile Maintenance and the VA TMS, which exists on the Internet.

When a new user is added to Profile Maintenance, their employee type is identified. All VA and non-VA employees other than trainees (including contractors and volunteers) need to complete mandatory/required training to meet security requirements.

After the permanent user record is created, it will overwrite the record created in Profile Maintenance, though any learning information is retained. If there are any differences in naming, a separate record will be created, and the one from Profile Maintenance will need to be merged into the new one (which will remain the official record). Any permanent changes to the user's information will have to be updated in the PAID Database, as it updates into TMS nightly.

**Note:** This course does not address how to use Profile Maintenance. There is a separate training course for that topic. However, DMs and LMs should have the conceptual understanding for how user records are

**Notes:\_\_\_\_\_\_\_\_\_\_\_\_\_\_\_\_\_\_\_\_\_\_\_\_\_\_\_\_\_\_\_\_\_\_\_\_\_\_\_\_\_\_\_\_\_\_\_\_\_\_\_\_\_\_\_\_\_\_\_\_\_\_\_\_\_\_\_\_\_\_\_\_\_\_\_\_\_\_\_**

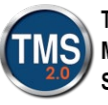

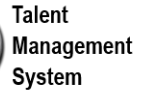

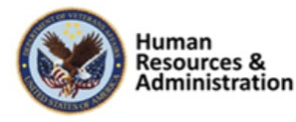

created in Profile Maintenance and how the process can impact an employee's To-Do List.

Notes:

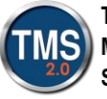

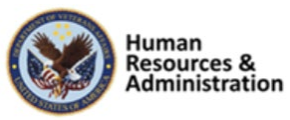

## **The Educational Data Repository**

The Educational Data Repository (EDR):

- Replaces critical information, such as SSNs, with a unique code or identifier
- Supplies educational data to the VA TMS
- Updates the VA TMS every three minutes, ensuring it is working with the most current data

Note: Personnel and Accounting Integrated Data (PAID) is VA's database for payroll records.

### **Slide 15: The Educational Data Repository**

### **The Educational Data Repository**

The VA's Educational Data Repository (EDR) updates data from Profile Maintenance every three minutes and pushes the data nightly through the VA's firewall to the VA TMS, which resides on the Internet.

EDR replaces SSNs with unique identifiers for the VA TMS.

In addition to updating data from Profile Maintenance, EDR updates the VA TMS with data from the VA's Personnel and Accounting Integrated Data (PAID) database. PAID also contains payroll records that include Time and Leave reports.

Although local PAID databases are decentralized, they are all connected to the HR PAID database in Austin, Texas. EDR updates the data from the Austin PAID database every night, except Thursday, and pushes it to the VA TMS.

**Notes:\_\_\_\_\_\_\_\_\_\_\_\_\_\_\_\_\_\_\_\_\_\_\_\_\_\_\_\_\_\_\_\_\_\_\_\_\_\_\_\_\_\_\_\_\_\_\_\_\_\_\_\_\_\_\_\_\_\_\_\_\_\_\_\_\_\_\_\_\_\_\_\_\_\_\_\_\_\_\_**

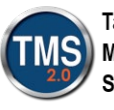

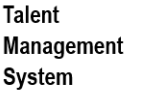

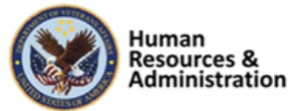

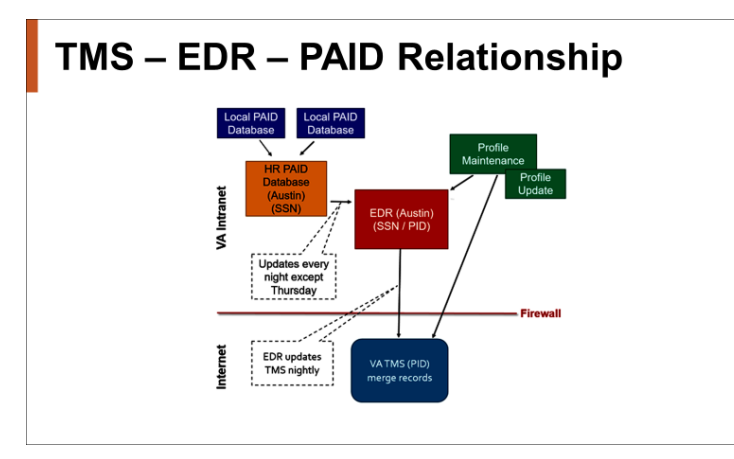

**Slide 16: TMS – EDR – PAID Relationship**

## **Managing User Records**

• Lock and Unlock Records

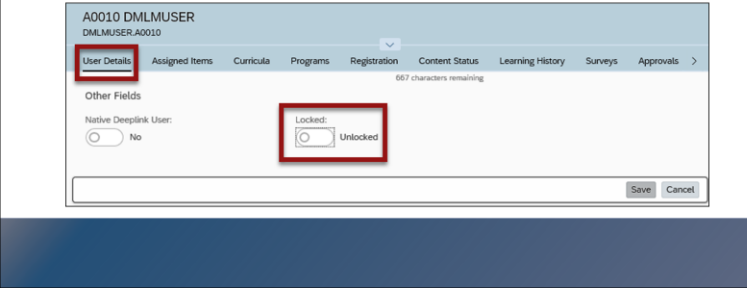

**Slide 17: Managing User Records**

### **TMS-EDR-PAID Relationship**

In order for the VA TMS to identify the corresponding profiles in Profile Maintenance, the EDR replaces critical information, such as SSNs, with a unique identifier known as the Person ID (PID).

Rather than identifying an individual by his or her SSN, EDR automatically generates and uses a PID when the user record is created.

An example of a PID is 34520. EDR serves an important role in supplying educational data to the VA TMS and updates the VA TMS every three minutes, ensuring the VA TMS contains the most current data. EDR pushes updated information through the VA firewall to the VA TMS.

EDR is also responsible for manipulating data from the VA's PAID database.

### **Managing User Records**

Profile Maintenance is the primary way to update user records. However, there is a process you should know how to do.

If a user account is locked, an administrator needs to unlock the user account. To do this, the admin will search for the user record, go to the User Details tab of the related area and change the slider to unlocked.

### **Notes:\_\_\_\_\_\_\_\_\_\_\_\_\_\_\_\_\_\_\_\_\_\_\_\_\_\_\_\_\_\_\_\_\_\_\_\_\_\_\_\_\_\_\_\_\_\_\_\_\_\_\_\_\_\_\_\_\_\_\_\_\_\_\_\_\_\_\_\_\_\_\_\_\_\_\_\_\_\_\_**

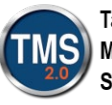

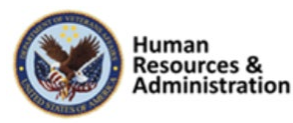

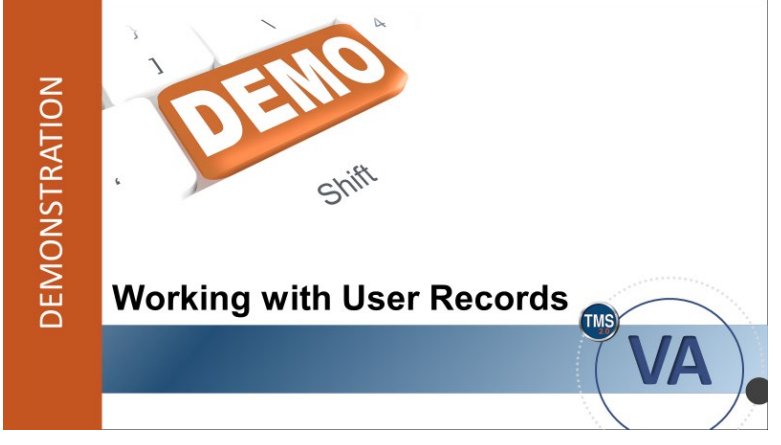

**Slide 18: Demonstration: Working with User Records**

### **Demonstration: Working with User Records**

Now, the instructor will demonstrate working with user records.

**Notes:\_\_\_\_\_\_\_\_\_\_\_\_\_\_\_\_\_\_\_\_\_\_\_\_\_\_\_\_\_\_\_\_\_\_\_\_\_\_\_\_\_\_\_\_\_\_\_\_\_\_\_\_\_\_\_\_\_\_\_\_\_\_\_\_\_\_\_\_\_\_\_\_\_\_\_\_\_\_\_**

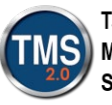

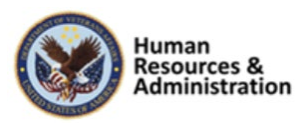

# $\bigcirc$

## **Demonstration: Working with User Records**

- 1. Navigate to **People > Users**.
- 2. Enter your search criteria in the appropriate text boxes (User ID: **dmlmu**).
- 3. Select **Search.**
- 4. Locate a user from the search results list.
- 5. Select the **User ID hyperlink** to open the record.
- 6. Under the **User Details** tab of the Related Area, scroll to the bottom and activate the **Locked** slider.
- 7. Select the slider again to **unlock** the user account.
- 8. Select **Save.**

**Notes:\_\_\_\_\_\_\_\_\_\_\_\_\_\_\_\_\_\_\_\_\_\_\_\_\_\_\_\_\_\_\_\_\_\_\_\_\_\_\_\_\_\_\_\_\_\_\_\_\_\_\_\_\_\_\_\_\_\_\_\_\_\_\_\_\_\_\_\_\_\_\_\_\_\_\_\_\_\_\_**

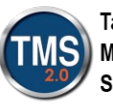

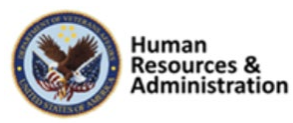

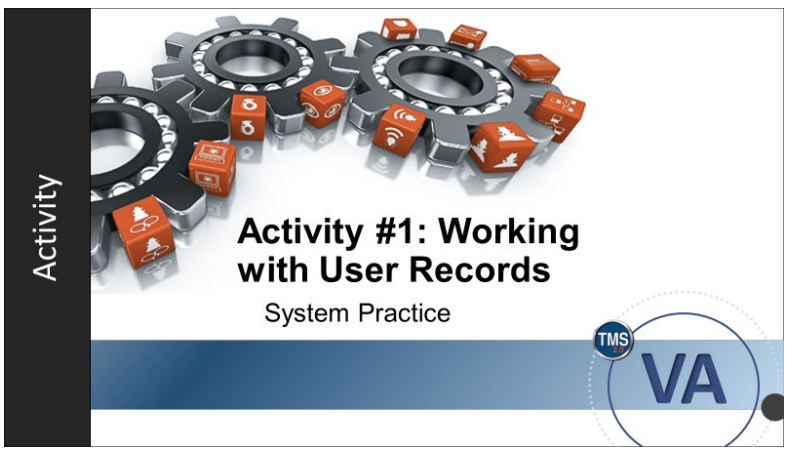

**Slide 19: Activity #1: Working with User Records**

### **Activity #1: Working with User Records**

- Now you will have an opportunity to practice working with user records on your own.
- Complete the steps for this activity on the next page.
- If you have any questions during the activity, send them to the instructor using the Chat feature.

**Notes:\_\_\_\_\_\_\_\_\_\_\_\_\_\_\_\_\_\_\_\_\_\_\_\_\_\_\_\_\_\_\_\_\_\_\_\_\_\_\_\_\_\_\_\_\_\_\_\_\_\_\_\_\_\_\_\_\_\_\_\_\_\_\_\_\_\_\_\_\_\_\_\_\_\_\_\_\_\_\_**

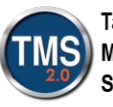

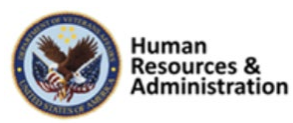

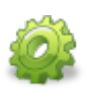

### **Activity #1: Working with User Records**

- 1. Navigate to **People > Users**.
- 2. Enter your search criteria in the appropriate text boxes (User ID: **dmlmu**).
- 3. Select **Search.**
- 4. Locate a user from the search results list.
- 5. Select the **User ID hyperlink** to open the record.
- 6. Under the **User Details** tab of the Related Area, scroll to the bottom and activate the **Locked** slider.
- 7. Select the slider again to **unlock** the user account.
- 8. Select **Save.**

Job Aid: Available on the TMS Resource site.

**Notes:\_\_\_\_\_\_\_\_\_\_\_\_\_\_\_\_\_\_\_\_\_\_\_\_\_\_\_\_\_\_\_\_\_\_\_\_\_\_\_\_\_\_\_\_\_\_\_\_\_\_\_\_\_\_\_\_\_\_\_\_\_\_\_\_\_\_\_\_\_\_\_\_\_\_\_\_\_\_\_**

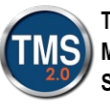

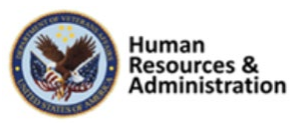

## **Merging User Records**

- Sometimes two records representing the same user with different content can exist at the same time
- These records need to be merged into one, which will carry over all learning information from secondary to primary record
- TMS associations from the secondary record such as favorites will be lost

**Slide 20: Merging User Records**

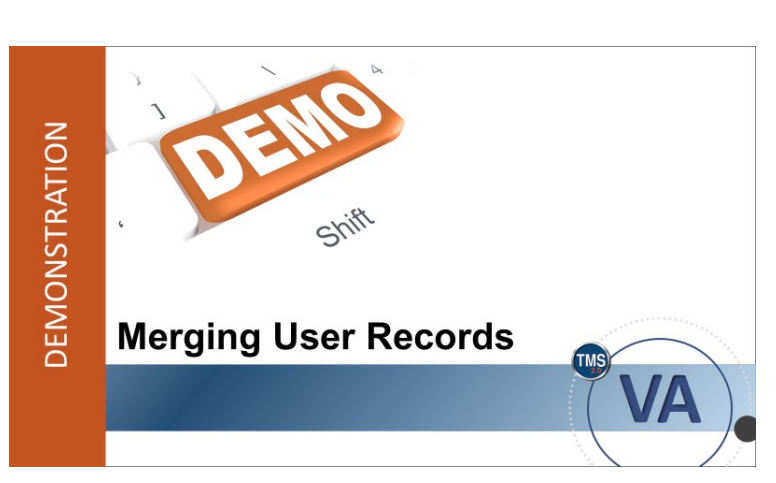

**Slide 21: Demonstration: Merging User Records**

### **Merging User Records**

Sometimes two records representing the same user with different content can exist at the same time. In these cases, admins will need to merge the user records. Consolidation requires transferring learning assignments, learning events, etc. This can be done easily with VA TMS.

The primary and secondary user records are known as "**Merge Into**" and "**Merge From**," respectively.

**WARNING:** If the secondary user record has an account, this action will remove the user's association with any content that has been added. This cannot be undone.

Only those with the role of **User Management** can merge user records.

### **Demonstration: Merging User Records**

Now, the instructor will demonstrate merging user records.

**Notes:\_\_\_\_\_\_\_\_\_\_\_\_\_\_\_\_\_\_\_\_\_\_\_\_\_\_\_\_\_\_\_\_\_\_\_\_\_\_\_\_\_\_\_\_\_\_\_\_\_\_\_\_\_\_\_\_\_\_\_\_\_\_\_\_\_\_\_\_\_\_\_\_\_\_\_\_\_\_\_**

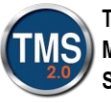

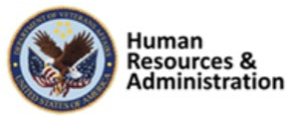

### **Demonstration: Merging User Records**

- 1. Expand the **People** tab on the main menu.
- 2. Select **Merge Users**.
- 3. Enter search criteria for duplicate users (User ID: **dmlmu**).
- 4. Select **OK** in the popup window. **NOTE:** For training purposes, assume the two IDs you select for this exercise are duplicate users.
- 5. Select the primary, or "**Merge Into**," record, and the secondary, or "**Merge From**," record.
- 6. Select **Merge**.
- 7. Review the Merge Details.
- 8. Select the **Details** icon in each row for additional information about the merge.

**Notes:\_\_\_\_\_\_\_\_\_\_\_\_\_\_\_\_\_\_\_\_\_\_\_\_\_\_\_\_\_\_\_\_\_\_\_\_\_\_\_\_\_\_\_\_\_\_\_\_\_\_\_\_\_\_\_\_\_\_\_\_\_\_\_\_\_\_\_\_\_\_\_\_\_\_\_\_\_\_\_**

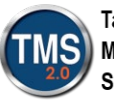

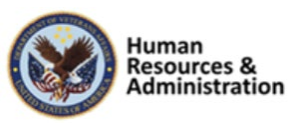

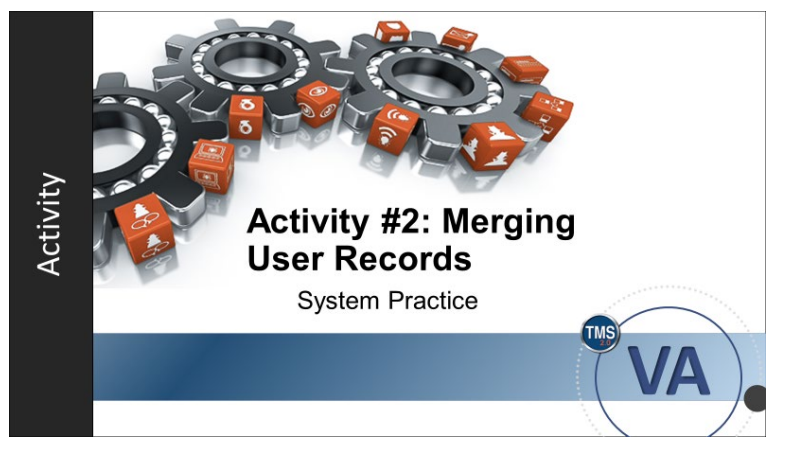

**Slide 22: Activity #2: Merging User Records**

### **Activity #2: Merging User Records**

- Now you will have an opportunity to practice merging user records on your own.
- Complete the steps for this activity on the next page.
- If you have any questions during the activity, send them to the instructor using the Chat feature.

**Notes:\_\_\_\_\_\_\_\_\_\_\_\_\_\_\_\_\_\_\_\_\_\_\_\_\_\_\_\_\_\_\_\_\_\_\_\_\_\_\_\_\_\_\_\_\_\_\_\_\_\_\_\_\_\_\_\_\_\_\_\_\_\_\_\_\_\_\_\_\_\_\_\_\_\_\_\_\_\_\_**

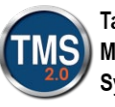

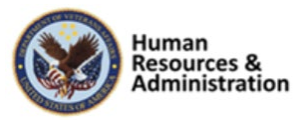

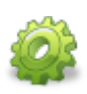

### **Activity #2: Merging User Records**

- 1. Expand the **People** tab on the main menu.
- 2. Select **Merge Users**.
- 3. Enter search criteria for duplicate users (User ID: **dmlmu**).
- 4. Select **OK** in the popup window. **NOTE:** For training purposes, assume the two IDs you select for this exercise are duplicate users.
- 5. Select the primary, or "**Merge Into**," record, and the secondary, or "**Merge From**," record.
- 6. Select **Merge**. **NOTE:** Once you've completed the merge, enter the two User IDs you selected in the chat room. This will prevent another administrator in the class from selecting the same User IDs to merge.
- 7. Review the Merge Details.
- 8. Select the **Details** icon in each row for additional information about the merge.

**Notes:\_\_\_\_\_\_\_\_\_\_\_\_\_\_\_\_\_\_\_\_\_\_\_\_\_\_\_\_\_\_\_\_\_\_\_\_\_\_\_\_\_\_\_\_\_\_\_\_\_\_\_\_\_\_\_\_\_\_\_\_\_\_\_\_\_\_\_\_\_\_\_\_\_\_\_\_\_\_\_**

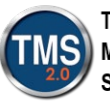

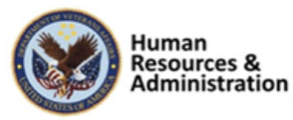

What utility is used to create temporary user records that are pushed to VA TMS?

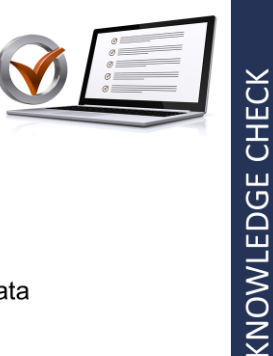

- a) Educational Data Repository
- b) Profile Maintenance
- c) Personnel Accounting Integrated Data
- d) None of the above

**Slide 23: Knowledge Check**

When the Merge Record workflow has been completed, it is irreversible.

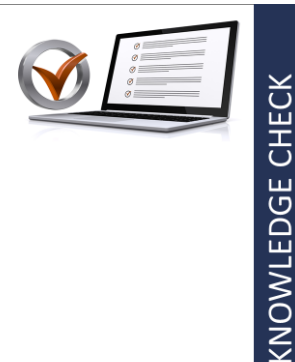

a) True b) False

**Slide 24 Knowledge Check**

## **Knowledge Check**

Answer the following question using the chat feature.

What utility is used to create **temporary** user records that are pushed to VA TMS?

- a) Educational Data Repository
- b) Profile Maintenance
- c) Personnel Accounting Integrated Data
- d) None of the above

### **Knowledge Check**

Answer the following question using the chat feature.

When the Merge Record workflow has been completed, it is irreversible.

- a) True
- b) False

**Notes:\_\_\_\_\_\_\_\_\_\_\_\_\_\_\_\_\_\_\_\_\_\_\_\_\_\_\_\_\_\_\_\_\_\_\_\_\_\_\_\_\_\_\_\_\_\_\_\_\_\_\_\_\_\_\_\_\_\_\_\_\_\_\_\_\_\_\_\_\_\_\_\_\_\_\_\_\_\_\_**

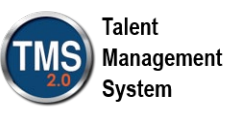

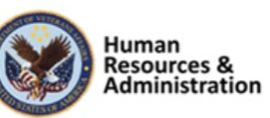

## **Adding New Admin Accounts**

- When creating new admin accounts, identify an individual's administrative role(s). The assigned roles will determine the different permissions in the VA TMS.
- There are many VA TMS administrator roles as well as secondary or add-on administrator roles.

**Slide 25: Adding New Admin Accounts**

### **Adding New Admin Accounts**

In the System Admin section, you can manage how the VA TMS looks and functions.

When creating new admin accounts (System Administration > Security > Administrators), you will need to identify an individual's administrative role(s). The assigned roles will determine the different permissions in the VA TMS that the admin will be able to see and perform.

There are many VA TMS administrator roles as well as additional, or secondary, administrator roles, which are referred to as add-on roles.

Usually, an administrator will receive a primary role along with a secondary role; however, an add-on role may function independently.

**Notes:\_\_\_\_\_\_\_\_\_\_\_\_\_\_\_\_\_\_\_\_\_\_\_\_\_\_\_\_\_\_\_\_\_\_\_\_\_\_\_\_\_\_\_\_\_\_\_\_\_\_\_\_\_\_\_\_\_\_\_\_\_\_\_\_\_\_\_\_\_\_\_\_\_\_\_\_\_\_\_**

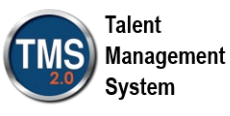

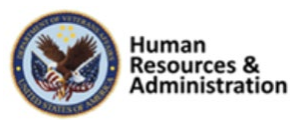

### **Considerations When Granting Permissions**

- Domain Manager is an add-on role and must be assigned with the Learning Manager role
- Only DMs have the privilege to create new admin records
- LMs have the responsibility of managing and tracking User training needs
- There should rarely be more than two DMs for any security domain, and a limited number of LMs

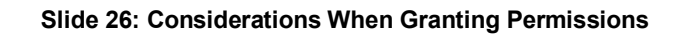

## **Deactivating Admin Accounts**

- Lock the account
- Remove email address
- Remove related user
- Remove all roles

**Slide 27: Deactivating Admin Accounts**

### **Considerations When Granting Permissions**

Only VA Domain Managers have the privilege to create new admin records. It is extremely important that DMs exercise restraint in creating and granting VA TMS admin permissions. There should rarely be more than two DMs for any security domain.

Learning Managers have almost all the permissions of DMs, and there should be a limited number of LMs for any security domain. Similar consideration should be used for more restricted admin accounts, such as Item Manager and Assignment Manager. You should have as few administrators in a security domain as possible. This helps prevent redundancy and ensures accuracy in the records created in the VA TMS.

### **Deactivating Admin Accounts**

Admins may also need to deactivate an admin account. The process for doing so is:

- Lock the account
- Remove email address
- Remove related user
- Remove all roles assigned to the admin

**Notes:\_\_\_\_\_\_\_\_\_\_\_\_\_\_\_\_\_\_\_\_\_\_\_\_\_\_\_\_\_\_\_\_\_\_\_\_\_\_\_\_\_\_\_\_\_\_\_\_\_\_\_\_\_\_\_\_\_\_\_\_\_\_\_\_\_\_\_\_\_\_\_\_\_\_\_\_\_\_\_**

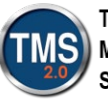

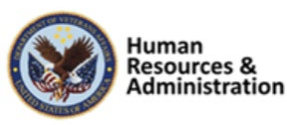

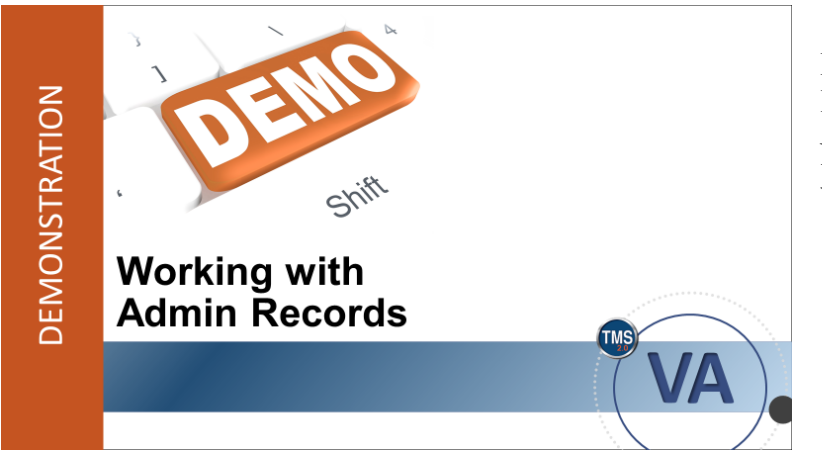

**Slide 28: Demonstration: Working with Admin Records**

### **Demonstration: Working with Admin Records**

Now, the instructor will demonstrate working with admin records.

**Notes:\_\_\_\_\_\_\_\_\_\_\_\_\_\_\_\_\_\_\_\_\_\_\_\_\_\_\_\_\_\_\_\_\_\_\_\_\_\_\_\_\_\_\_\_\_\_\_\_\_\_\_\_\_\_\_\_\_\_\_\_\_\_\_\_\_\_\_\_\_\_\_\_\_\_\_\_\_\_\_**

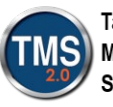

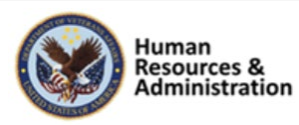

### **Demonstration: Working with Admin Records**

### **To Add a New Admin Record:**

- 1. Expand the **System Administration** tab on the main menu.
- 2. Expand the **Security** tab.
- 3. Select **Administrators**.
- 4. Select **Add New**.
- 5. Create an **Admin ID** (e.g., John.Doe123).
- 6. Enter the **Last Name** (Doe).
- 7. Enter the **First Name** (John).
- 8. Enter the **Security Domain** (TRAIN). **NOTE:** All records are assigned to a security domain. The security domain is a way to show administrative ownership and determines which admin(s) will manage the record. When adding admin records, always specify the security domain to which the record should belong.
- 9. Search for the **Related User** by selecting the magnifying glass icon. Enter the search criteria (User ID: dmlmu), then select a random user. **NOTE**: In the real world, you would search for and select the administrator's user record for whom you're creating an admin account.
- 10. Enter the administrator's VA email in the **Email Address** field (john.doe@va.gov).
- 11. Though the administrator will never need to log in with an admin username and password (they will log in as their normal user), the fields must be set in order to create the record. In the **New Password** textbox, enter "Password#001".
- 12. In the **Verify Password** textbox, enter the password again.
- 13. Select the **Add** button.

### **Admin Record: Main Tabs**

• The **Summary** tab allows you to edit an administrator's account information and lock an admin account to remove login privileges without changing the administrator's information. **NOTE:** Once an administrator's record has been deleted, it can be reinstated

**Notes:\_\_\_\_\_\_\_\_\_\_\_\_\_\_\_\_\_\_\_\_\_\_\_\_\_\_\_\_\_\_\_\_\_\_\_\_\_\_\_\_\_\_\_\_\_\_\_\_\_\_\_\_\_\_\_\_\_\_\_\_\_\_\_\_\_\_\_\_\_\_\_\_\_\_\_\_\_\_\_**

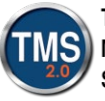

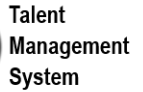

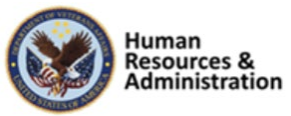

by reentering his or her Admin ID as a new account. The VA TMS will warn you that the old record exists and give you the option of recovering the old account or canceling the entire process (a new admin account cannot be created using the old ID).

- The **Assigned Roles** tab allows you to set the administrator's role(s), which determine(s) the functions the admin will be able to perform in TMS.
- The **Preferences** tab allows you to set locale preferences of the administrator (such as locale and time zone). The only Active Locale ID available is English. **NOTE:** if the Preferences tab is not filled out, the Admin Role may not work.

### **Assigning Admin Roles:**

To receive permissions for different admin roles in the VA TMS, the creator of the record must assign the Role IDs. **NOTE:** To learn more about the roles, see the chart in the appendix of this document: VA TMS Functions and Associated Roles.

- 1. Select the **Assigned Roles** tab.
- 2. Select **add one or more from list** link to search for the Role ID. You can either enter search criteria or select **Search** to view all Role IDs.
- 3. Check the box in the Add column for each Role ID that should be given to the administrator.
- 4. Select **Add**. **NOTE:** If you know the specific Role ID, you can enter that information in the Role ID field then select Add.

### **Setting the Preferences:**

- 1. Select the **Preferences** tab.
- 2. Enter English in the **Active Locale ID** field.
- 3. The **Currency ID** appears as a third required field; however, the VA does not use the system's commerce capabilities, so this field does NOT need to be completed. The Currency ID has been disabled in production.
- 4. The **Time Zone ID** field is very important and must be set to the administrator's local time zone. If this field is left blank, the system will default to Eastern Standard Time. The checkbox to the right of the **Time Zone ID** field should be checked since the system uses the Time Zone ID to compute start times for classes. When checked, the

**Notes:\_\_\_\_\_\_\_\_\_\_\_\_\_\_\_\_\_\_\_\_\_\_\_\_\_\_\_\_\_\_\_\_\_\_\_\_\_\_\_\_\_\_\_\_\_\_\_\_\_\_\_\_\_\_\_\_\_\_\_\_\_\_\_\_\_\_\_\_\_\_\_\_\_\_\_\_\_\_\_**

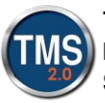

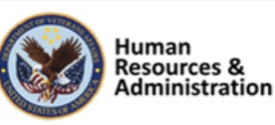

classes will always display according to the Time Zone ID. **NOTE**: do NOT select Apply Changes in the Train environment. It will generate an error message since the Currency ID field is required.

### **Deactivating an Admin Record:**

- 1. Select the **Summary** tab.
- 2. Remove the email address from the **Email Address** field.
- 3. Remove any information in the **Related User** field.
- 4. Check the **Locked** checkbox.
- 5. Select Apply Changes.
- 6. Select the **Assigned Roles** tab.
- 7. Remove all assigned roles by checking the boxes in the Remove column, then select **Apply Changes**.

**Notes:\_\_\_\_\_\_\_\_\_\_\_\_\_\_\_\_\_\_\_\_\_\_\_\_\_\_\_\_\_\_\_\_\_\_\_\_\_\_\_\_\_\_\_\_\_\_\_\_\_\_\_\_\_\_\_\_\_\_\_\_\_\_\_\_\_\_\_\_\_\_\_\_\_\_\_\_\_\_\_**

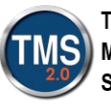

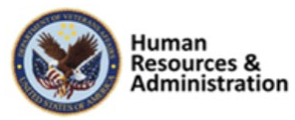

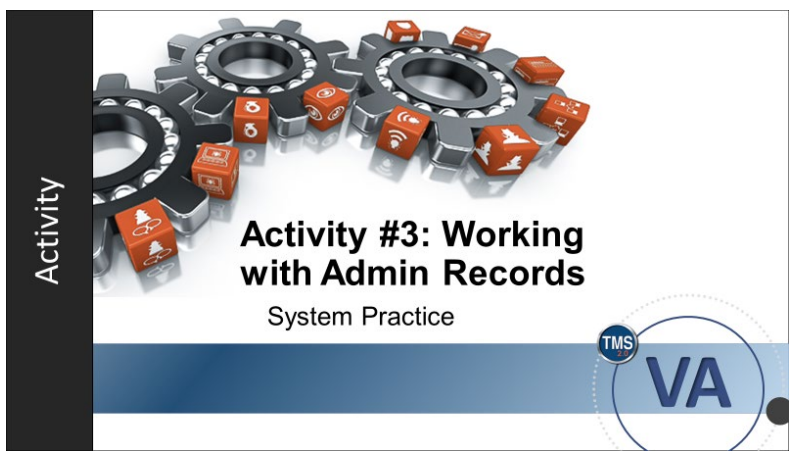

**Slide 29: Activity #3: Working with Admin Records**

### **Activity #3: Working with Admin Records**

- Now you will have an opportunity to practice working with admin records on your own.
- Complete the steps for this activity on the next page.
- If you have any questions during the activity, send them to the instructor using the chat feature.

**Notes:\_\_\_\_\_\_\_\_\_\_\_\_\_\_\_\_\_\_\_\_\_\_\_\_\_\_\_\_\_\_\_\_\_\_\_\_\_\_\_\_\_\_\_\_\_\_\_\_\_\_\_\_\_\_\_\_\_\_\_\_\_\_\_\_\_\_\_\_\_\_\_\_\_\_\_\_\_\_\_**

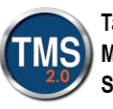

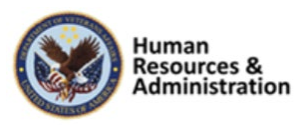

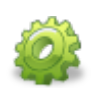

### **Activity #3: Working with Admin Records**

### **To Add a New Admin Record:**

- 1. Expand the **System Administration** tab on the main menu.
- 2. Expand the **Security** tab.
- 3. Select **Administrators**.
- 4. Select **Add New**.
- 5. Create an **Admin ID** (enter your FirstName.LastName).
- 6. Enter the **Last Name**.
- 7. Enter the **First Name**.
- 8. Enter the **Security Domain** (TRAIN).
- 9. Search for the **Related User** by selecting the magnifying glass icon. Enter the search criteria (User ID: dmlmu), then select a random user. **NOTE**: In the real world, you would search for and select that administrator's user record for whom you're creating an admin account.
- 10. Enter the administrator's VA email in the **Email Address** field (First.Last@va.gov).
- 11. In the New Password textbox, enter Welcome2018!
- 12. In the **Verify Password** textbox, enter the password again.
- 13. Select the **Add** button. **NOTE:** If you receive an error about the Related User, then choose another DMLM user account.

### **Assigning Admin Roles:**

- 1. Select the **Assigned Roles** tab.
- 2. Select add one or more from list link.
- 3. Select **Search**.
- 4. Check the box in the Add column for **TRAIN- Ad Hoc Notification Manager**.
- 5. Select **Add**.

**Notes:\_\_\_\_\_\_\_\_\_\_\_\_\_\_\_\_\_\_\_\_\_\_\_\_\_\_\_\_\_\_\_\_\_\_\_\_\_\_\_\_\_\_\_\_\_\_\_\_\_\_\_\_\_\_\_\_\_\_\_\_\_\_\_\_\_\_\_\_\_\_\_\_\_\_\_\_\_\_\_**

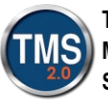

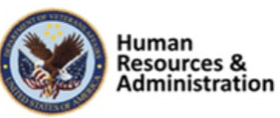

### **Setting the Preferences:**

- 1. Select the **Preferences** tab.
- 2. Enter **English** in the Active Locale ID field.
- 3. Disregard the **Currency ID** field. It is not actually a required field.
- 4. Select Eastern Standard Time from the Time Zone ID dropdown list. **NOTE:** You will **NOT** select Apply Changes in the Train environment. It will produce an error because the Currency ID field is left blank. **NOTE:** If you do not complete the Preferences tab in production, it will negatively impact access to the admin account.

### **Deactivating an Admin Record:**

- 1. Select the **Summary** tab.
- 2. Remove the email address from **Email Address** field.
- 3. Remove the user from the **Related User** field.
- 4. Check the **Locked** checkbox.
- 5. Select **Apply Changes**.
- 6. Select the **Assigned Roles** tab.
- 7. Remove the assigned role by **checking the box** in the Remove column.
- 8. Select **Apply Changes**.

**Notes:\_\_\_\_\_\_\_\_\_\_\_\_\_\_\_\_\_\_\_\_\_\_\_\_\_\_\_\_\_\_\_\_\_\_\_\_\_\_\_\_\_\_\_\_\_\_\_\_\_\_\_\_\_\_\_\_\_\_\_\_\_\_\_\_\_\_\_\_\_\_\_\_\_\_\_\_\_\_\_**

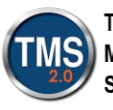

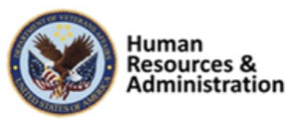

To deactivate an admin account, you must remove the email address and remove the related user. What are the other two steps?

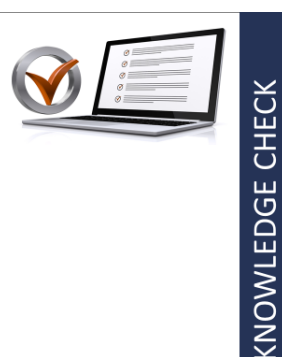

- a) Change the Active Locale ID
- b) Remove all Admin Roles
- c) Lock the Account
- d) Remove the Reply to Address

**Slide 24: Knowledge Check**

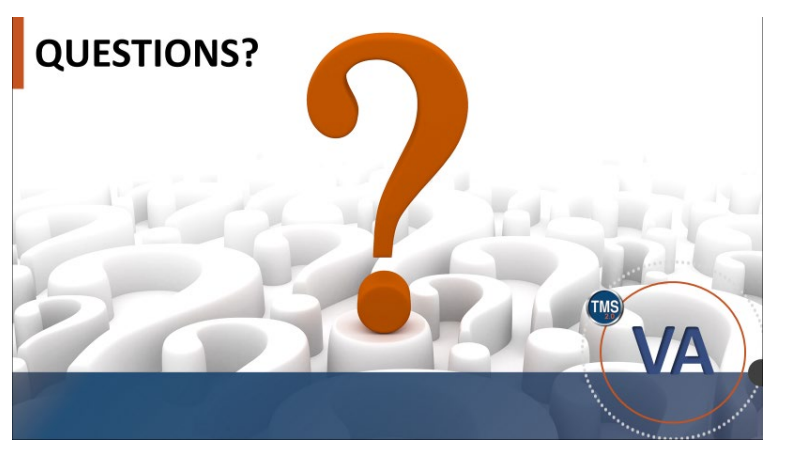

**Slide 25: Questions?**

### **Knowledge Check**

Answer the following question using the chat feature.

To deactivate an admin account, you must remove the email address and remove the related user. What are the other two steps?

- a) Change the Active Locale ID
- b) Remove all Admin Roles
- c) Lock the Account
- d) Remove the Reply to Address

### **Questions?**

If you have any questions about the material covered so far, please ask them using the chat feature at this time.

**Notes:\_\_\_\_\_\_\_\_\_\_\_\_\_\_\_\_\_\_\_\_\_\_\_\_\_\_\_\_\_\_\_\_\_\_\_\_\_\_\_\_\_\_\_\_\_\_\_\_\_\_\_\_\_\_\_\_\_\_\_\_\_\_\_\_\_\_\_\_\_\_\_\_\_\_\_\_\_\_\_**

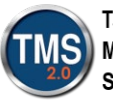

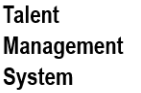

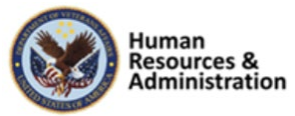

### <span id="page-34-0"></span>*2.3 Lesson 2: Event Based Requirements*

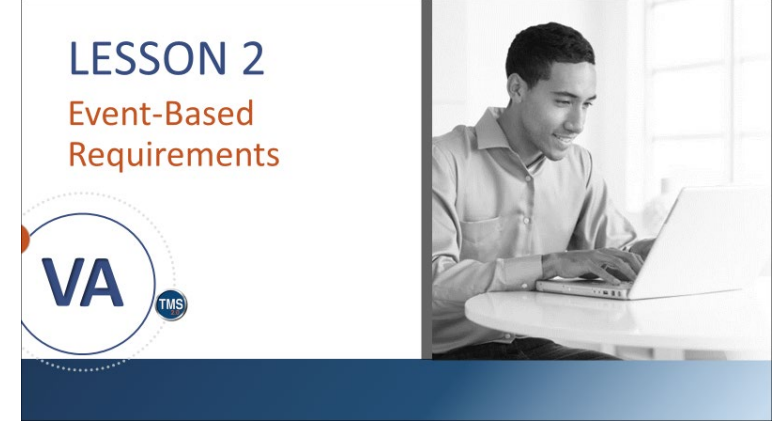

**Slide 26: Event-Based Requirements**

## **LESSON OBJECTIVES**

After completing this lesson, you will be able to:

- Discuss how the system counts periods and review
- Add an event-based initial requirement to items in a curriculum
- Add a retraining requirement to items in a curriculum

**Slide 27: Lesson 2 Objectives**

### **Lesson 2: Event-Based Requirements**

Session 1 of the DMLM series discusses creating and configuring curricula. This lesson expands on this topic by reviewing event-based initial requirements and retraining requirements. Let's look at the learning objectives for Lesson 2.

### **Lesson 2 Objectives**

After completing this lesson, you will be able to:

- Discuss how the system counts periods and review
- Add an event-based initial requirement to items in a curriculum
- Add a retraining requirement to items in a curriculum

**Notes:\_\_\_\_\_\_\_\_\_\_\_\_\_\_\_\_\_\_\_\_\_\_\_\_\_\_\_\_\_\_\_\_\_\_\_\_\_\_\_\_\_\_\_\_\_\_\_\_\_\_\_\_\_\_\_\_\_\_\_\_\_\_\_\_\_\_\_\_\_\_\_\_\_\_\_\_\_\_\_**

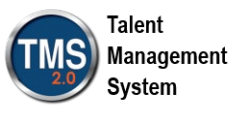

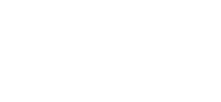

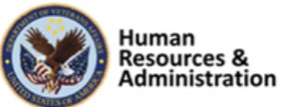

## **Period-Based Curricula**

After an administrator groups items into a curriculum, the following questions need to be answered:

- How much initial completion time should be granted to the user for each item?
- Do the items within the curriculum require retraining?
- Does it need additional curriculum requirements?

**Slide 28: Period-Based Curricula**

## **Retraining Assignments**

- Items that must be repeated on recurring intervals will have a Retraining assignment
- Items must be placed in a curriculum to feature retraining
- Once the item is complete and recorded, it is flagged as complete
- The next Required-By date will be calculated by the Retraining assignment

**Slide 29: Retraining Assignments**

### **Period-Based Curricula**

After an administrator groups items into a curriculum, the following questions need to be answered:

- How much initial completion time should be granted to the user for each item?
- Do the items within the curriculum require retraining?
- Does it need additional curriculum requirements?

### **Retraining Assignments**

When a user needs to complete an item on a recurring basis, it must be in a curriculum and have a retraining period. Once the item is complete and recorded, it is flagged as complete.

The next Required-By date will be calculated by the Retraining assignment.

**Notes:\_\_\_\_\_\_\_\_\_\_\_\_\_\_\_\_\_\_\_\_\_\_\_\_\_\_\_\_\_\_\_\_\_\_\_\_\_\_\_\_\_\_\_\_\_\_\_\_\_\_\_\_\_\_\_\_\_\_\_\_\_\_\_\_\_\_\_\_\_\_\_\_\_\_\_\_\_\_\_**

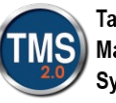

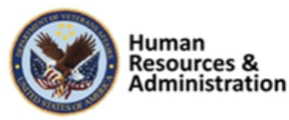
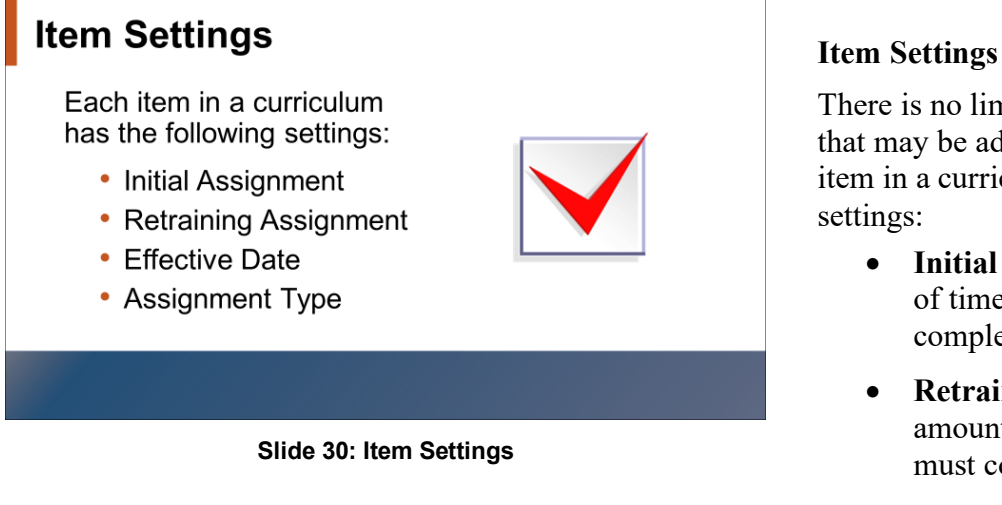

There is no limit to the number of items that may be added to a curriculum. Each item in a curriculum has the following

- **Initial Assignment:** The amount of time a user has to initially complete the item
- **Retraining Assignment:** The amount of time before the user must complete the training again.
- **Effective Date:** The date when the item has an impact on the overall curriculum status
- **Assignment Type:** Required or Optional

**Notes:\_\_\_\_\_\_\_\_\_\_\_\_\_\_\_\_\_\_\_\_\_\_\_\_\_\_\_\_\_\_\_\_\_\_\_\_\_\_\_\_\_\_\_\_\_\_\_\_\_\_\_\_\_\_\_\_\_\_\_\_\_\_\_\_\_\_\_\_\_\_\_\_\_\_\_\_\_\_\_**

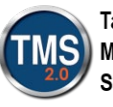

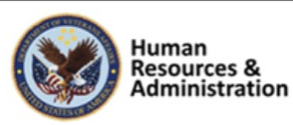

### **Initial Basis**

- Every item requires an initial basis date to calculate its initial and retraining assignment dates.
- . TMS supports Calendar Basis (the date is chosen from a calendar, and is not generally used by the VA) and Event Basis, which may refer to:
	- Hire Date
	- Assignment Date (of the curriculum)
	- Learning History completion date (of the initial assignment, used for retraining)

**Slide 31: Initial Basis**

### **Initial Basis**

The system has two options available when setting initial and retraining assignments:

- **Event Basis:** Hire date or assignment date only (used by the VA)
- **Calendar Basis:** Any particular date on the calendar (not generally used by the VA)

Using event basis, the VA TMS calculates the required date by completing the current period and then adding the initial/retraining assignment. The triggers for required date calculation to begin are:

- Assignment date (initial assignment) or the user's hire date
- Learning History completion date (retraining assignment)

If you select Assignment Date as the required date basis, then the system calculates all the completion statuses and next assignment dates based on when the curriculum was assigned to a user.

Many times, organizations want the calculations to be based on when a new employee was hired; therefore, if you select Hire Date as the required date basis, then the system uses the value in the Hire Date box of the user's record to calculate completion status and next assignment dates. (**People > Users > User Details**)

**Notes:\_\_\_\_\_\_\_\_\_\_\_\_\_\_\_\_\_\_\_\_\_\_\_\_\_\_\_\_\_\_\_\_\_\_\_\_\_\_\_\_\_\_\_\_\_\_\_\_\_\_\_\_\_\_\_\_\_\_\_\_\_\_\_\_\_\_\_\_\_\_\_\_\_\_\_\_\_\_\_**

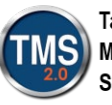

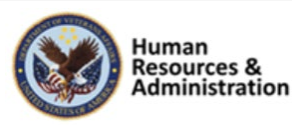

### **Configuring Retraining Assignments**

- The system has to complete the current period (day, month, year, quarter) before it can begin counting a new one
- . TMS calculates the required-by date upon completion of the initial item and the period
- The number of times it will occur will depend on the retraining number

#### **Slide 32: Configuring Retraining Assignments**

#### **Configuring Retraining Requirements**

It is important to remember that the VA TMS must complete the current period (day, month, year, quarter) before it can begin counting a new one.

**An example**: A user is assigned an item with an initial assignment of 30 days and an assignment date of 10/16/2019. The VA TMS calculates an initial required-by date of 11/16/2019 (it completes the current day period 10/16, and then counts 30 days).

This item also requires retraining every 90 days.

As a result, if the user completes the item on 11/01/2019 (this date is recorded in the Learning History), then it will be due again 90 days from date of initial completion, 01/30/2020.

**Notes:\_\_\_\_\_\_\_\_\_\_\_\_\_\_\_\_\_\_\_\_\_\_\_\_\_\_\_\_\_\_\_\_\_\_\_\_\_\_\_\_\_\_\_\_\_\_\_\_\_\_\_\_\_\_\_\_\_\_\_\_\_\_\_\_\_\_\_\_\_\_\_\_\_\_\_\_\_\_\_**

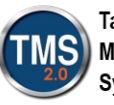

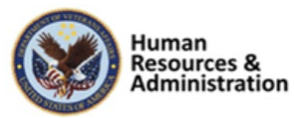

### **Effective Date**

- A user must complete a required item before the effective date to avoid a curriculum status of Incomplete
- . If an effective date is in the future, it will not affect the overall completion status of the curriculum
- Effective dates only affect Incomplete and Complete curricula status and do not change required dates
- Not applicable to optional items

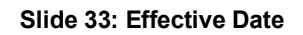

### **Assignment Type**

- The assignment type is a status assigned to an item that indicates the level of importance to the user. The two assignment types are Required and Optional.
- A user must complete all required items in a curriculum to obtain a Complete status.

#### **Slide 34: Assignment Type**

### **Effective Date**

The effective date of a required item identifies when the curriculum status changes to Incomplete if the user does not complete the item. This is equivalent to a grace period.

For example, the effective date is set in the future to allow users who completed the original version of an item time to complete the revised item.

Since the effective date is set in the future, the new version will not affect the completion status of the curriculum until it becomes effective.

Therefore, the user's curriculum status does not revert to Incomplete. Effective dates only affect Incomplete and Complete curricula statuses and do not interfere or change required dates.

### **Assignment Type**

The assignment type is a status assigned to an item that indicates the level of importance to the user and includes: Required or Optional.

A user must complete all required items (and any curriculum requirements) to obtain a Complete curriculum status.

**Notes:\_\_\_\_\_\_\_\_\_\_\_\_\_\_\_\_\_\_\_\_\_\_\_\_\_\_\_\_\_\_\_\_\_\_\_\_\_\_\_\_\_\_\_\_\_\_\_\_\_\_\_\_\_\_\_\_\_\_\_\_\_\_\_\_\_\_\_\_\_\_\_\_\_\_\_\_\_\_\_**

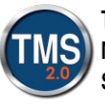

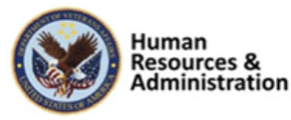

### **Required Dates Practice**

| <b>Assignment</b> | <b>Date Period</b> | <b>Number</b> | <b>Due Date</b> |
|-------------------|--------------------|---------------|-----------------|
| 3/15/2019         | Years              | 1             | 12/31/2020      |
| 3/15/2019         | Days               | 365           | 03/15/2020      |
| 3/15/2019         | <b>Months</b>      | 6             | 09/30/2019      |
| 3/15/2019         | Days               | 183           | 09/15/2019      |
| 3/15/2019         | Quarters           | 1             | 06/30/2019      |
| 3/15/2019         | Months             | 3             | 06/30/2019      |
| 3/15/2019         | Days               | 90            | 06/15/2019      |

**Slide 35: Required Dates Practice** 

### **Required Dates Practice**

This chart shows several examples of required dates for different period types, all of which have the assignment date of March 15, 2019.

- In the first row, the period is one year, so at the end of that year (December 31, 2019), the user has one full calendar year before it is due (December 31, 2020).
- In the second row, the period is 365 days, so the due date is March 15, 2019.
- In the third row, the period is 6 months, so the due date is September 30, 2019.
- In the fourth row, the period is 183 days, so the due date is September 15, 2019.
- In the fifth row, the period is 1 quarter, so the due date is June 30, 2019.
- In the sixth row, the period is 3 months, so the due date is June 30, 2019.
- In the seventh row, the period is 90 days, so the due date is June 15, 2019.

So, the user **always** finishes the current Period before the next begins, and the item is due.

**Notes:\_\_\_\_\_\_\_\_\_\_\_\_\_\_\_\_\_\_\_\_\_\_\_\_\_\_\_\_\_\_\_\_\_\_\_\_\_\_\_\_\_\_\_\_\_\_\_\_\_\_\_\_\_\_\_\_\_\_\_\_\_\_\_\_\_\_\_\_\_\_\_\_\_\_\_\_\_\_\_**

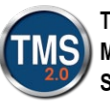

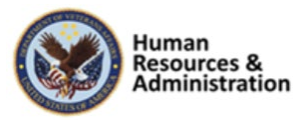

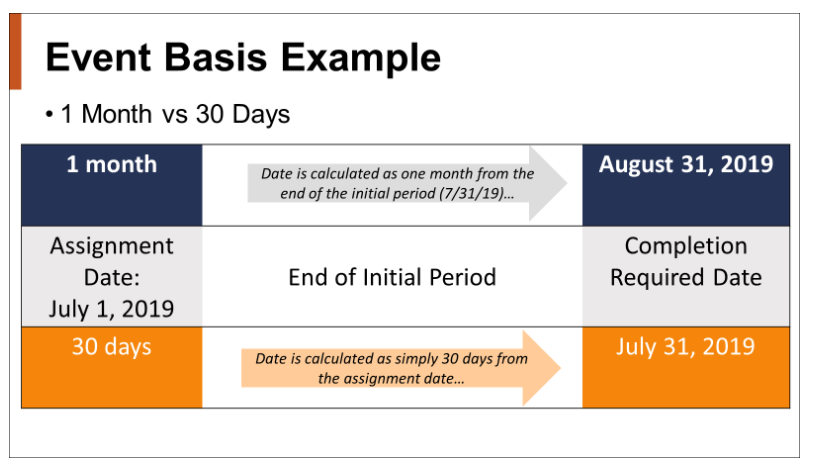

**Slide 36: Event Basis Example 1** 

### **Event Basis Example 1**

This diagram shows the difference between 1 Month and 30 Days, which seem similar, but have two very different Completion Required dates.

If an item is assigned on July 1, 2019, with a period of one month, the user ends the current period on July 31, and then has one full month, making the item due August 31, 2019.

If the item is assigned on July 1, 2019, with a period of 30 days, the user ends the current period on July 1, and then has 30 full days, making the item due July 31, 2019.

**Notes:\_\_\_\_\_\_\_\_\_\_\_\_\_\_\_\_\_\_\_\_\_\_\_\_\_\_\_\_\_\_\_\_\_\_\_\_\_\_\_\_\_\_\_\_\_\_\_\_\_\_\_\_\_\_\_\_\_\_\_\_\_\_\_\_\_\_\_\_\_\_\_\_\_\_\_\_\_\_\_**

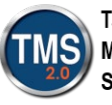

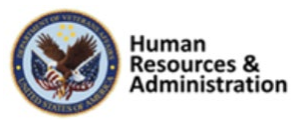

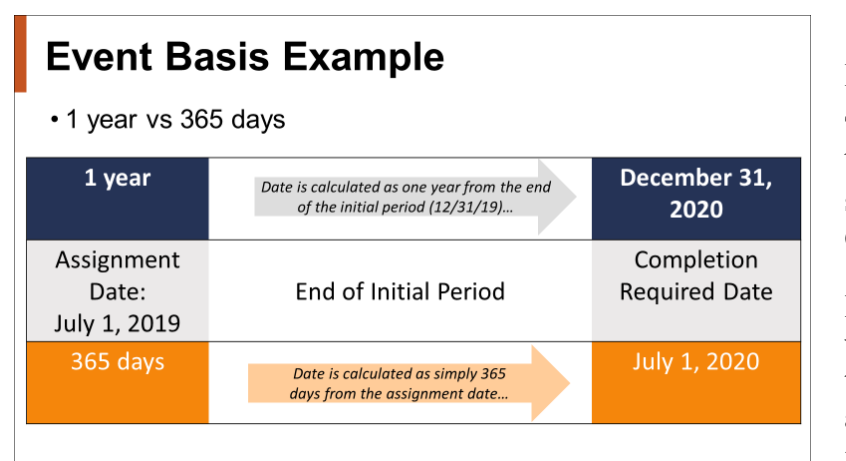

**Slide 37: Event Basis Example 2** 

## · Assignment Date: January 24, 2019  $\cdot$  Number: 5 KNOWLEDGE CHECK • Period: Months 1. What is the End Date of the Initial Period (Months)? 2. What is the Completion Required Date?

#### **Slide 38: Knowledge Check**

### **Event Basis Example 2**

This diagram shows the difference between 1 Year and 365 Days, which seem similar, but have two very different Completion Required dates.

If an item is assigned on July 1, 2019, with a period of one year, the user ends the current period on December 31, 2019, and then has one full year, making the item due December 31, 2020.

If the item is assigned on July 1, 2019, with a period of 365 days, the user ends the current period on July  $1<sup>st</sup>$ , and then has 365 full days, making the item due July 1, 2020.

### **Knowledge Check**

In this example, the assignment date starts on January 24, 2019, for a period of 5 months**.** 

1. What is the end date of the

initial period (Months)?

2. What is the Completion Required Date?

**Notes:\_\_\_\_\_\_\_\_\_\_\_\_\_\_\_\_\_\_\_\_\_\_\_\_\_\_\_\_\_\_\_\_\_\_\_\_\_\_\_\_\_\_\_\_\_\_\_\_\_\_\_\_\_\_\_\_\_\_\_\_\_\_\_\_\_\_\_\_\_\_\_\_\_\_\_\_\_\_\_**

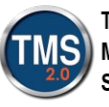

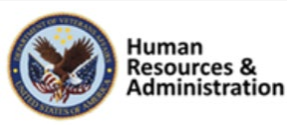

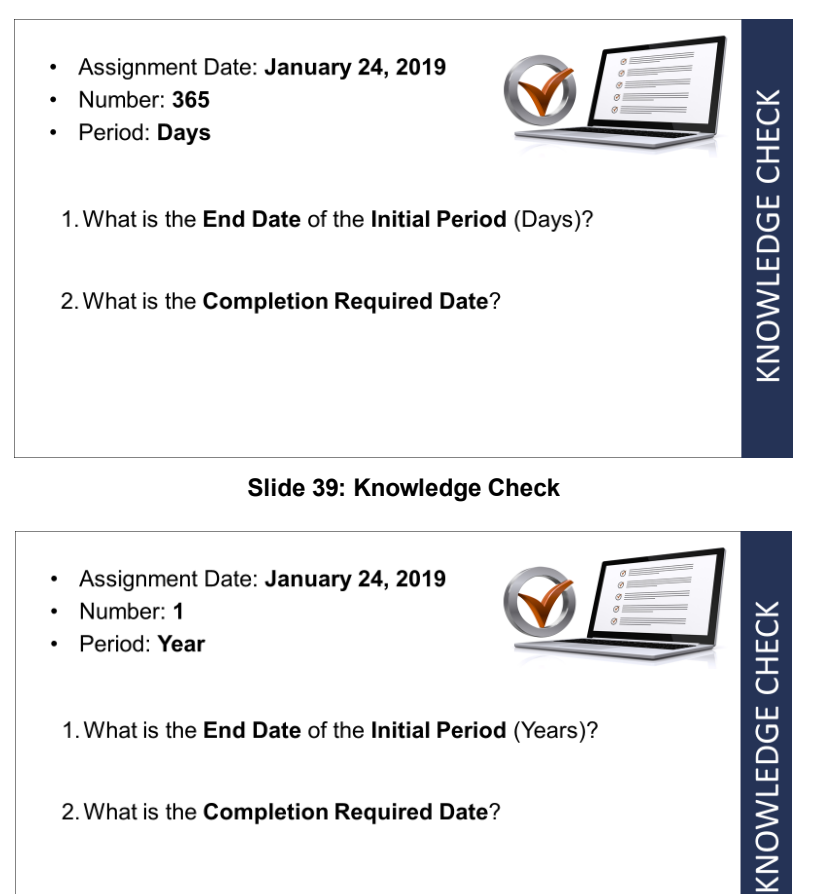

**Slide 40: Knowledge Check**

**Knowledge Check**

In this example, the assignment date starts on January 24, 2019, for a period of 365 days**.** 

- 1. What is the end date of the initial period?
- 2. What is the Completion Required Date?

### **Knowledge Check**

In this example, the assignment date starts on January 24, 2019, for a period of 1 year**.** 

- 1. What is the end date of the initial period?
- 2. What is the Completion Required Date?

**Notes:\_\_\_\_\_\_\_\_\_\_\_\_\_\_\_\_\_\_\_\_\_\_\_\_\_\_\_\_\_\_\_\_\_\_\_\_\_\_\_\_\_\_\_\_\_\_\_\_\_\_\_\_\_\_\_\_\_\_\_\_\_\_\_\_\_\_\_\_\_\_\_\_\_\_\_\_\_\_\_**

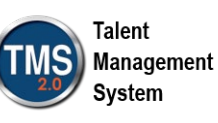

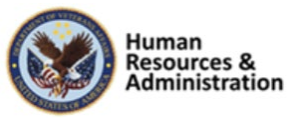

## **Editing Initial and Retraining Dates**

| Remember<br><b>CCME:</b><br>Curriculum -<br>navigate to the<br>Curriculum record     | Demo<br>TRA-JMW-10262<br>This would be used to group like-people (Group Specific)<br><b>Status: Active</b><br>Cover Page: Inactive<br>Curriculum Details<br>Categories<br>Assignment Profiles<br>Libraries<br>Contents                                                                                                    | Document Links<br><b>Job Codes</b>                                                  |                                                                                    |
|--------------------------------------------------------------------------------------|----------------------------------------------------------------------------------------------------|-------------------------------------------------------------------------------------|------------------------------------------------------------------------------------|
| Contents - select<br>Contents from the<br>Related area                               | Content<br>٠<br>Cumbuda<br>1 Found 1 Edit Israel<br>TRA-A6H-93352<br>Curriculum KY<br>Demo<br>Title<br>w<br><b>Barn Type:</b><br>ontent<br>4557665<br><b>Sept Etc.</b><br>10/26/2020 02:15 PM America New York<br><b>Beyluing Outer:</b>                                                                                                    | Manage Content<br>Retraining                                                        |                                                                                    |
| Manage Content -<br>click the Manage<br>Content button                               | <b>Revision Hundred</b><br><b>Faiturn to Content Data</b><br><b>Down Bow</b><br><b>Barn Firth</b><br>Edit the Items for the Carriculum<br>contents<br>Apply Changes<br><b>Rand</b><br>** Required if either Initial Basis or Remaining Deals is salender based<br><b>Initial Assignments</b><br><b>Initial Number</b><br>Initial Period Days V<br>Threshold C Edito Fants # Court<br>0.000,0010<br><b>Initial Banks</b>                                                                                         | Curriculum: Demo<br>Remove<br>Entity ID<br>Title                                    | Hele<br>Group Curriculum Requirements<br>Select All / Deselect<br>Disolay<br>Seler |
| Edit - select the Edit<br>link for the Item you<br>want to set Required<br>Dates for | C Calendar @ Event<br>Previous Completions   Jangre Provious Completions Older<br>Date:<br><b>Hogained Date Basic</b><br>* Assignment Date O Hired Date<br><b>Betraining Assignments</b><br><b>Setraining Humber</b><br><b>Pletingtednik</b><br>Sen V<br>Period:<br>Arigin later<br><b>Netroining Steple:</b><br>O Colendar 96 Power<br><b>Tanis Date</b><br>PT (151,200)<br><b>INNISOVYYY</b><br><b>Effective Oute</b><br>PR 10060000<br><b>MAIDDIVYYY</b><br>Required chequined [w]<br><b>Assignment Type</b> | VA 4557966 (Rev 1 - 10/26/2020 02:18 PM<br>Demo Item<br>America/New York)<br>Remove | Select All / Deselect.<br>Group Curriculum Requirements                            |

**Slide 41: Setting and Editing Initial and Retraining Dates**

### **Setting and Editing Initial and Retraining Dates**

Use the following acronym to help you remember how to set and edit initial and retraining dates—CCME:

- **C**urriculum: Navigate to the Curriculum Record
- **C**ontents: Select Contents from the Related area
- **M**anage Content: Click the Manage Content button
- **E**dit: Select the small, blue Edit link for the item you want to set required dates for

### **Demonstration: Setting Required-By Dates Within a Curriculum**

Now the instructor will demonstrate how to set required-by dates in a curriculum.

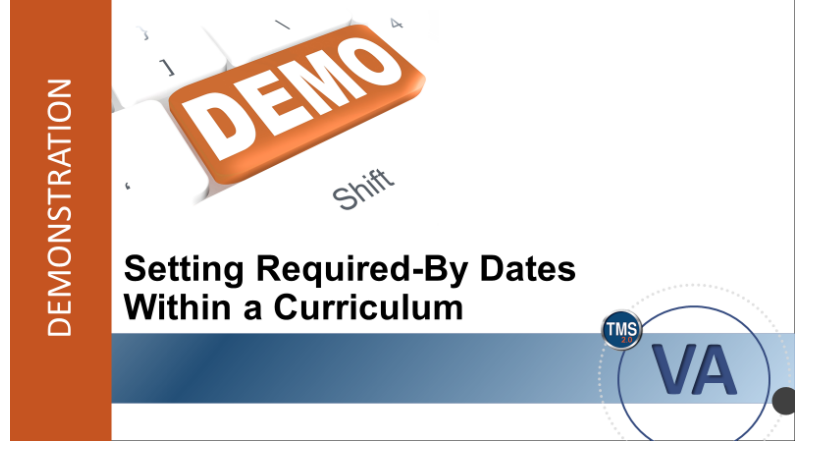

**Slide 42: Demonstration: Setting Required-By Dates Within a Curriculum**

**Notes:\_\_\_\_\_\_\_\_\_\_\_\_\_\_\_\_\_\_\_\_\_\_\_\_\_\_\_\_\_\_\_\_\_\_\_\_\_\_\_\_\_\_\_\_\_\_\_\_\_\_\_\_\_\_\_\_\_\_\_\_\_\_\_\_\_\_\_\_\_\_\_\_\_\_\_\_\_\_\_**

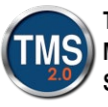

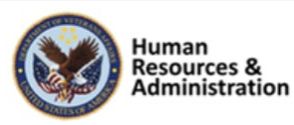

# **Demonstration: Setting Required-By Dates in a Curriculum**

### **For this demonstration, you will search for a curriculum record and edit dates.**

- 1. Navigate to **Learning Activities > Curricula**.
- 2. Search for and select a curriculum record in the LMS Training Domain. **NOTE**: You can look up the security domain by selecting the filter icon, or you can type **TRAIN** in the Security Domain field.
- 3. Select **Contents** from the Related area of the record. **NOTE:** If there are no items in the Contents tab, choose another curriculum record.
- 4. Select **Manage Content.**
- 5. Locate the item to modify and select the **Edit** link.
- 6. In the **Initial Assignments** section, enter an initial number (30).
- 7. Select **days** as initial period.
- 8. The **Event** radio button should already be selected for initial basis.
- 9. In the **Retraining Assignments** section, enter a retraining number (90).
- 10. Select **days** as the retraining period.
- 11. The **Event** radio button should already be selected for initial basis.
- 12. Check the box for **Ignore Previous Completions Older Than \_\_ Days**.
- 13. Enter **30** for the number of days. **NOTE:** This prevents users from doing the retraining assignment immediately after the initial one.
- 14. Select **Apply Changes.**
- 15. Close the Pop-up Window.

**Notes:\_\_\_\_\_\_\_\_\_\_\_\_\_\_\_\_\_\_\_\_\_\_\_\_\_\_\_\_\_\_\_\_\_\_\_\_\_\_\_\_\_\_\_\_\_\_\_\_\_\_\_\_\_\_\_\_\_\_\_\_\_\_\_\_\_\_\_\_\_\_\_\_\_\_\_\_\_\_\_**

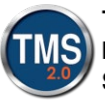

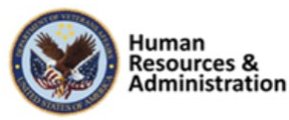

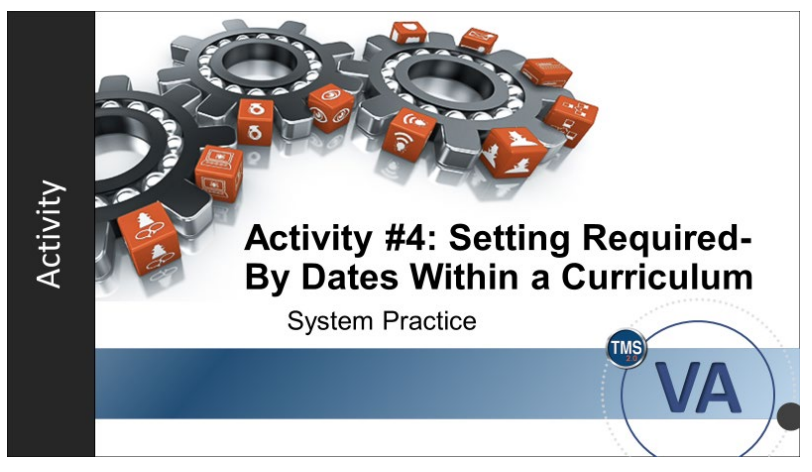

**Slide 43: Activity #4: Setting Required-By Dates within a Curriculum**

### **Activity #4: Setting Required-By Dates within a Curriculum**

- Now you will have an opportunity to practice setting required-by dates on your own.
- Complete the steps for this activity on the next page.
- If you have any questions during the activity, send them to the instructor using the Chat feature.

**Notes:\_\_\_\_\_\_\_\_\_\_\_\_\_\_\_\_\_\_\_\_\_\_\_\_\_\_\_\_\_\_\_\_\_\_\_\_\_\_\_\_\_\_\_\_\_\_\_\_\_\_\_\_\_\_\_\_\_\_\_\_\_\_\_\_\_\_\_\_\_\_\_\_\_\_\_\_\_\_\_**

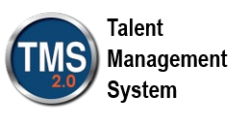

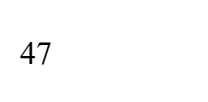

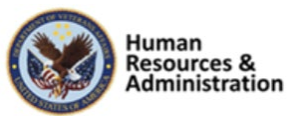

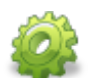

### **Activity #4: Setting Required-By Dates within a Curriculum**

#### **For this activity, you will search for a curriculum record and edit dates.**

- 1. Navigate to **Learning Activities > Curricula**.
- 2. Search for and select a curriculum record in the LMS Training Domain. **NOTE**: You can look up the security domain by selecting the filter icon, or you can type **TRAIN** in the Security Domain field.
- 3. Select **Contents** from the Related area of the record. **NOTE:** If there are no items in the Contents tab, choose another curriculum record.
- 4. Select **Manage Content.**
- 5. Locate the item to modify and select the **Edit** link.
- 6. In the **Initial Assignments** section, enter an initial number (30).
- 7. Select **days** as initial period.
- 8. The **Event** radio button should already be selected for initial basis.
- 9. In the **Retraining Assignments** section, enter a retraining number (90).
- 10. Select **days** as the retraining period.
- 11. The **Event** radio button should already be selected for initial basis.
- 12. Check the box for **Ignore Previous Completions Older Than \_\_ Days**.
- 13. Enter **30** for the number of days. **NOTE:** This prevents users from doing the retraining assignment immediately after the initial one.
- 14. Select **Apply Changes.**
- 15. Close the Pop-up Window.

**Notes:\_\_\_\_\_\_\_\_\_\_\_\_\_\_\_\_\_\_\_\_\_\_\_\_\_\_\_\_\_\_\_\_\_\_\_\_\_\_\_\_\_\_\_\_\_\_\_\_\_\_\_\_\_\_\_\_\_\_\_\_\_\_\_\_\_\_\_\_\_\_\_\_\_\_\_\_\_\_\_**

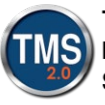

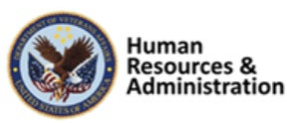

Which of the following initial dates may be used by the system when using Event Basis?

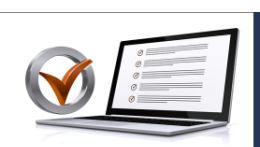

KNOWLEDGE CHECK

Choose all that apply:

- a) Assignment date of the curriculum
- b) First day of the month
- c) Hire date
- d) Learning History completion date

**Slide 44: Knowledge Check**

### **Knowledge Check**

Answer the following question using the chat feature.

Which of the following initial dates may be used by the system when using Event Basis?

*Choose all that apply:*

- a) Assignment date of the curriculum
- b) First day of the month
- c) Hire date
- d) Learning History completion date

**Notes:\_\_\_\_\_\_\_\_\_\_\_\_\_\_\_\_\_\_\_\_\_\_\_\_\_\_\_\_\_\_\_\_\_\_\_\_\_\_\_\_\_\_\_\_\_\_\_\_\_\_\_\_\_\_\_\_\_\_\_\_\_\_\_\_\_\_\_\_\_\_\_\_\_\_\_\_\_\_\_**

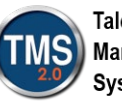

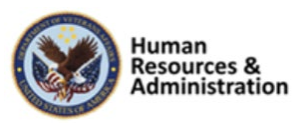

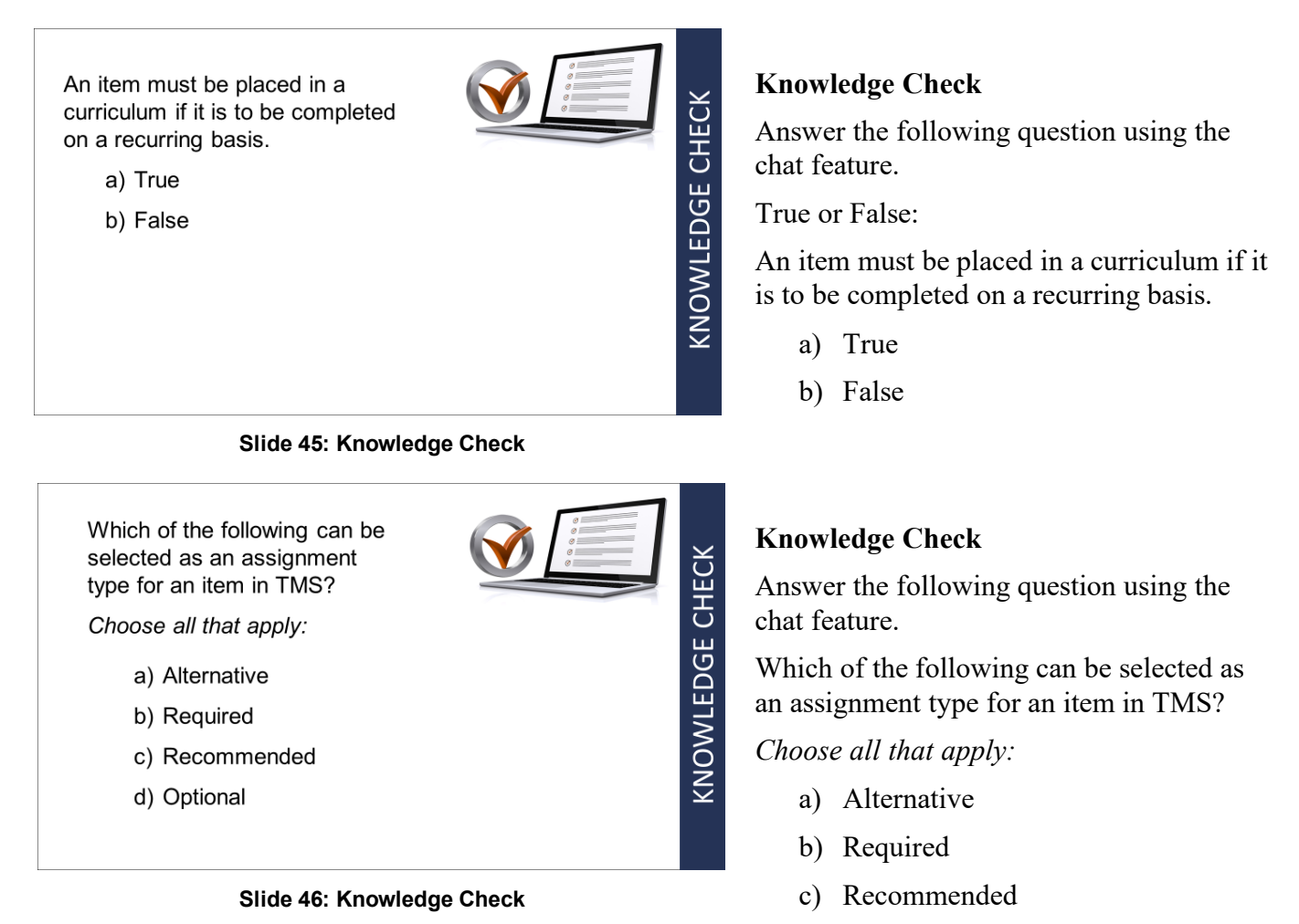

d) Optional

**Notes:\_\_\_\_\_\_\_\_\_\_\_\_\_\_\_\_\_\_\_\_\_\_\_\_\_\_\_\_\_\_\_\_\_\_\_\_\_\_\_\_\_\_\_\_\_\_\_\_\_\_\_\_\_\_\_\_\_\_\_\_\_\_\_\_\_\_\_\_\_\_\_\_\_\_\_\_\_\_\_**

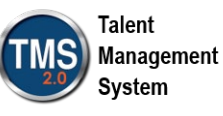

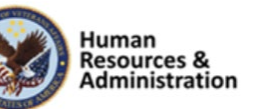

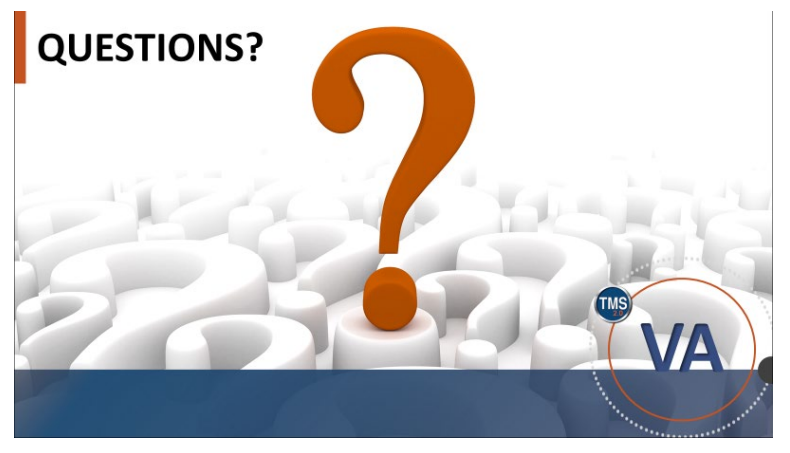

**Slide 47: Questions?**

### **Questions?**

If you have any questions about the material covered so far, please ask them using the chat feature at this time.

**Notes:\_\_\_\_\_\_\_\_\_\_\_\_\_\_\_\_\_\_\_\_\_\_\_\_\_\_\_\_\_\_\_\_\_\_\_\_\_\_\_\_\_\_\_\_\_\_\_\_\_\_\_\_\_\_\_\_\_\_\_\_\_\_\_\_\_\_\_\_\_\_\_\_\_\_\_\_\_\_\_**

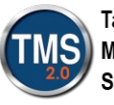

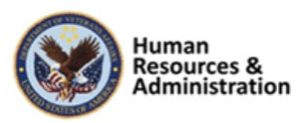

### *2.4 Lesson 3: Assignment Profiles*

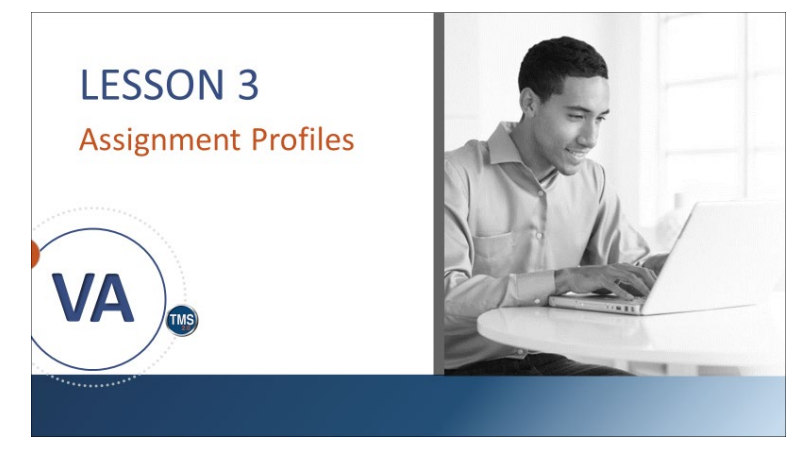

**Slide 48**: **Lesson 3: Assignment Profiles**

### **LESSON OBJECTIVES**

After completing this lesson, you will be able to:

- Describe the elements of **Assignment Profiles**
- Add a new Assignment Profile

**Slide 49: Lesson 3 Objectives**

### **Lesson 3: Assignment Profiles**

Session 1 of the DMLM course discusses manual assignment methods. This lesson builds on that content by reviewing automatic assignment methods.

### **Lesson 3 Objectives**

After completing this lesson, you will be able to:

- Describe the elements of Assignment Profiles
- Add a new Assignment Profile

**Notes:\_\_\_\_\_\_\_\_\_\_\_\_\_\_\_\_\_\_\_\_\_\_\_\_\_\_\_\_\_\_\_\_\_\_\_\_\_\_\_\_\_\_\_\_\_\_\_\_\_\_\_\_\_\_\_\_\_\_\_\_\_\_\_\_\_\_\_\_\_\_\_\_\_\_\_\_\_\_\_**

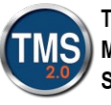

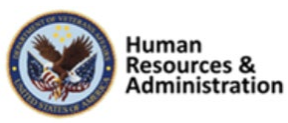

| <b>Methods of Assigning Learning</b> |                                       |                                         |                         |                                        |  |  |
|--------------------------------------|---------------------------------------|-----------------------------------------|-------------------------|----------------------------------------|--|--|
|                                      | <b>Free-Floating Items</b>            | Curricula                               | <b>Batch</b><br>Assign? | <b>Automatic</b><br><b>Assignment?</b> |  |  |
| <b>User Record</b>                   | Yes (Learning Plan; no<br>retraining) | Yes (Curricula tab or<br>Learning Plan) | No                      | No                                     |  |  |
| Manage<br>Assignments                | Yes                                   | Yes                                     | Yes<br>(1 time)         | No                                     |  |  |
| <b>Job Codes</b>                     | No                                    | Yes                                     | Yes                     | Yes                                    |  |  |
| Assignment<br>Profiles               | Yes                                   | Yes                                     | Yes                     | Yes                                    |  |  |

**Slide 50: Methods of Assigning Learning**

### **Assignment Profile**

An Assignment Profile uses the common attributes of a group of users to assign curricula and items.

Key terms for assignment profiles:

- Groups
- Attributes
- Operator
- Value

**Slide 51: Assignment Profile**

### **Methods of Assigning Learning**

There are both manual and automated methods to assign learning in the VA TMS. This lesson focuses on one of the automated methods of assigning learning to users.

- User Records: Free-Floating items, Curricula, and Batch Assignments
- Manage Assignments: Free-Floating items, Curricula, Batch **Assignments**
- Job Codes: Curricula, Batch Assignments, and Automatic **Assignments**
- Assignment Profiles: Free-Floating Items, Curricula, Batch Assignments, and Automatic **Assignments**

#### **Assignment Profile**

An Assignment Profile provides a way to automate assigning curricula and items to a group of users who share the same training needs. The Assignment Profile uses the common attributes of a group of users to assign learning. Competency profiles, user roles, plans, and libraries may also be assigned using Assignment Profiles.

**Notes:\_\_\_\_\_\_\_\_\_\_\_\_\_\_\_\_\_\_\_\_\_\_\_\_\_\_\_\_\_\_\_\_\_\_\_\_\_\_\_\_\_\_\_\_\_\_\_\_\_\_\_\_\_\_\_\_\_\_\_\_\_\_\_\_\_\_\_\_\_\_\_\_\_\_\_\_\_\_\_**

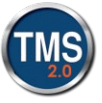

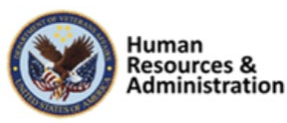

### **Attributes**

Assignment Profiles are used to define, by attributes, groups of users for the purpose of making assignments. Attributes include:

- Job position
- Organization
- Employee type
- Supervisory level
- Hire date

**Slide 52: Attributes**

### **Groups, Rules, and Attributes**

- For each Assignment Profile, one or more groups of attributes may be created.
- Each group contains a set of rules, which are made up of attributes, operators, and values.
- A user's attributes must match one value from each of the attributes in any one group in order for the user to be assigned the curricula in the assignment profile.

**Slide 53: Groups, Rules, and Attributes**

#### **Attributes**

Assignment Profiles are used to define, by attributes (not by name), groups of users for making assignments. The power of an Assignment Profile is that, since it identifies users by their attributes, it automatically includes or excludes users as their attributes change.

#### **Groups, Rules, and Attributes**

For each Assignment Profile, one or more groups may be created. Each group contains a set of rules. A user's attributes must match one value from each line item in the defined rule and reside in one of the selected security domains in order for the user to be assigned the curricula in the Assignment Profile.

Once an attribute has been added to a rule, the specific values for the attribute must also be added, as well as an operator. An operator is an action term selected to restrict these values.

Operators include:

- Contains/Does Not Contain
- Starts With/Does Not Start With
- Matches/Does Not Match
- Is Empty/Is Not Empty

**Notes:\_\_\_\_\_\_\_\_\_\_\_\_\_\_\_\_\_\_\_\_\_\_\_\_\_\_\_\_\_\_\_\_\_\_\_\_\_\_\_\_\_\_\_\_\_\_\_\_\_\_\_\_\_\_\_\_\_\_\_\_\_\_\_\_\_\_\_\_\_\_\_\_\_\_\_\_\_\_\_**

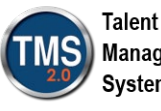

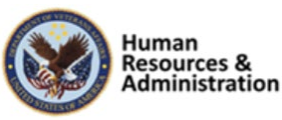

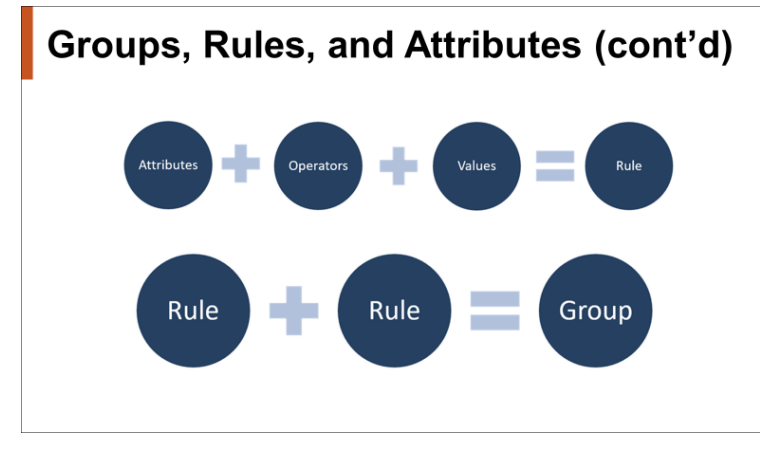

**Slide 54: Groups, Rules, and Attributes (cont'd)**

## **Profile Attributes**

Example of assigning users to an Assignment Profile with the following attributes:

. Job Code: Sales; Hire Date: On or before 1/1/12

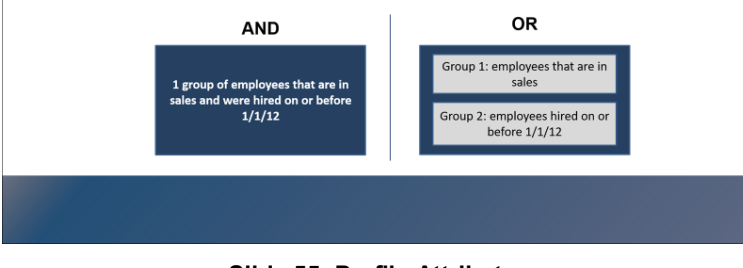

**Slide 55: Profile Attributes**

### **Groups, Rules, and Attributes (cont'd)**

Rules consist of operators, attributes, and values. Groups consist of rules.

### **Profile Attributes**

 $\begin{array}{c} \hline \end{array}$ 

One group creates an **AND** relationship. Two groups create an **OR** relationship.

In our scenario displayed on the slide, we have two rules 1) user job code equals sales and 2) user hire date is on or before 01/01/2012

If both rules are placed in one group, and **AND** relationship is formed. This yields a smaller number of qualifying users. If each rule is placed in its own group, an OR relationship is formed. This yields a higher total number of qualifying users.

**Notes:\_\_\_\_\_\_\_\_\_\_\_\_\_\_\_\_\_\_\_\_\_\_\_\_\_\_\_\_\_\_\_\_\_\_\_\_\_\_\_\_\_\_\_\_\_\_\_\_\_\_\_\_\_\_\_\_\_\_\_\_\_\_\_\_\_\_\_\_\_\_\_\_\_\_\_\_\_\_\_**

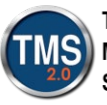

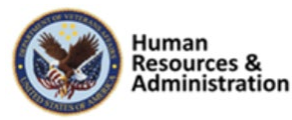

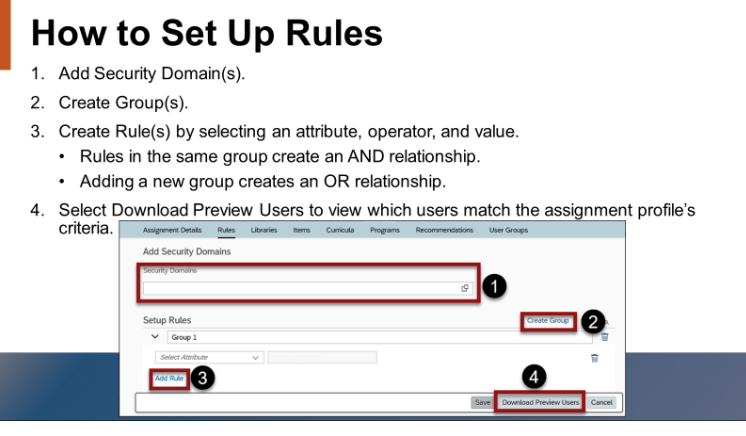

**Slide 56: How to Set Up Rules**

### **How to Set Up Rules**

- 1. Add Security Domain(s).
- 2. Create Group(s).
- 3. Create Rule(s) by selecting an

attribute, operator, and value.

- Rules in the same group create an **AND** relationship.
- Adding a new group creates an **OR** relationship.
- 4. Select Download Preview Users

to view which users match the

assignment profile's criteria.

### **Associating Learning**

- Curricula and Items are added to the Assignment Profile from the Curricula tab or Items tab in the Related area.
- To "push" the curricula or items out to users who currently match the assignment profile criteria, select Execute Changes in the Actions area. Manual execution only needs to be done when the Assignment Profile is initially created or if the domains or attributes change.

**Slide 57: Associating Learning**

### **Associating Learning**

Curricula and items are added to the Assignment Profile from the Curricula or Items tab from the Related area of the Assignment Profile record. Multiple curricula or items can be assigned through a single Assignment Profile if needed.

To "push" the curricula or items out to users who currently match the assignment profile criteria, select Execute Changes in the Actions area. This only needs to be done when the Assignment Profile is initially created or if the security domains or attributes change.

**Notes:\_\_\_\_\_\_\_\_\_\_\_\_\_\_\_\_\_\_\_\_\_\_\_\_\_\_\_\_\_\_\_\_\_\_\_\_\_\_\_\_\_\_\_\_\_\_\_\_\_\_\_\_\_\_\_\_\_\_\_\_\_\_\_\_\_\_\_\_\_\_\_\_\_\_\_\_\_\_\_**

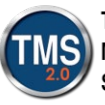

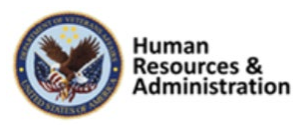

### **Other Things to Associate via APs**

- Libraries: Users must have access to a library to see its items
- Programs: Mass assigns program(s) to many users at once
- Recommendations: Recommend items to certain users to appear on their home pages

**Slide 58: Other Things to Associate via APs**

### **Automatic Process Manager (APM)**

- Any time an Assignment Profile is created or changed, you must execute changes through a background job before it can be synchronized through the automatic process.
- Assignment Profiles that do not Execute Changes are skipped during the APM process.

**Slide 59: Automatic Process Manager (APM)**

#### **Other Things to Associate via APs**

Other things that can be associated via assignment profiles include:

- **Libraries:** Users must have access to a library to see the items in it
- **Programs:** Mass assigns program(s) to many users at once
- **Recommendations:** Recommends items to certain users to appear on their home pages

#### **Automatic Process Manager (APM)**

Administrators with the Assignment Profile Manager role set up Assignment Profiles in the VA TMS and configure the Automatic Process Manager to periodically update them by running through new and changed user attributes to sort users according to their profile.

For example, you can configure an Assignment Profile that includes all users in a particular city. The system looks for the city attribute of the user and assigns all matching users to the new Assignment Profile. When adding or changing an Assignment Profile, you must execute changes, meaning that the system runs through all user records to find users in a matching city to put in the new Assignment Profile.

Execute Changes and Update Users and Assignments are two different processes. Any time an Assignment Profile is created or changed, Execute Changes must be performed. Then, the Assignment Profile

**Notes:\_\_\_\_\_\_\_\_\_\_\_\_\_\_\_\_\_\_\_\_\_\_\_\_\_\_\_\_\_\_\_\_\_\_\_\_\_\_\_\_\_\_\_\_\_\_\_\_\_\_\_\_\_\_\_\_\_\_\_\_\_\_\_\_\_\_\_\_\_\_\_\_\_\_\_\_\_\_\_**

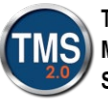

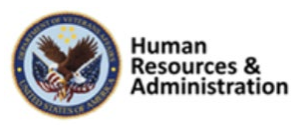

record will be updated through the automatic process. Assignment Profiles that are not executed are skipped during the Assignment Profile update process.

### **Update Users and Assignments**

When and why would you update an Assignment Profile?

Let's say that you just added ten new user records for individuals who are starting with your organization today. If they log in to the user interface, they have no items in their To-Do List and no access to any libraries. For all new hires, however, your company wants them to take "New Hire" orientation training and has created a "New Hire" Assignment Profile that includes all new hires. In this situation, you could access the "New Hire" Assignment Profile and select **Update Users and Assignments** in the Actions area. If you run the job immediately, new hires can log in to the user interface and access orientation training on their first day of employment.

The system allows you to update an Assignment Profile only after you have executed changes. When you select Update Users and Assignments, you can schedule the job to run immediately or in the background. When the job runs, the system performs the Assignment Profile automatic update process, but only for this Assignment Profile.

**Notes:\_\_\_\_\_\_\_\_\_\_\_\_\_\_\_\_\_\_\_\_\_\_\_\_\_\_\_\_\_\_\_\_\_\_\_\_\_\_\_\_\_\_\_\_\_\_\_\_\_\_\_\_\_\_\_\_\_\_\_\_\_\_\_\_\_\_\_\_\_\_\_\_\_\_\_\_\_\_\_**

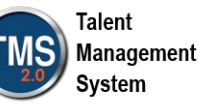

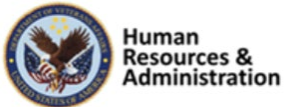

**\_\_\_\_\_\_\_\_\_\_\_\_\_\_\_\_\_\_\_\_\_\_\_\_\_\_\_\_\_\_\_\_\_\_\_\_\_\_\_\_\_\_\_\_\_\_\_\_\_\_\_\_\_\_\_\_\_\_\_\_\_\_\_\_\_\_\_\_\_\_\_\_\_\_\_\_\_\_\_\_\_\_\_\_\_ \_\_\_\_\_\_\_\_\_\_\_\_\_\_\_\_\_\_\_\_\_\_\_\_\_\_\_\_\_\_\_\_\_\_\_\_\_\_\_\_\_\_\_\_\_\_\_\_\_\_\_\_\_\_\_\_\_\_\_\_\_\_\_\_\_\_\_\_\_\_\_\_\_\_\_\_\_\_\_\_\_\_\_\_\_ \_\_\_\_\_\_\_\_\_\_\_\_\_\_\_\_\_\_\_\_\_\_\_\_\_\_\_\_\_\_\_\_\_\_\_\_\_\_\_\_\_\_\_\_\_\_\_\_\_\_\_\_\_\_\_\_\_\_\_\_\_\_\_\_\_\_\_\_\_\_\_\_\_\_\_\_\_\_\_\_\_\_\_\_\_** 

### **Update Users and Assignments**

- The system allows you to update an Assignment Profile only after you have selected Execute Changes.
- When you select Update Users and Assignments from the Actions area, you can schedule the job to run immediately or in the background rather than wait for APM.

**Slide 60: Update Users and Assignments**

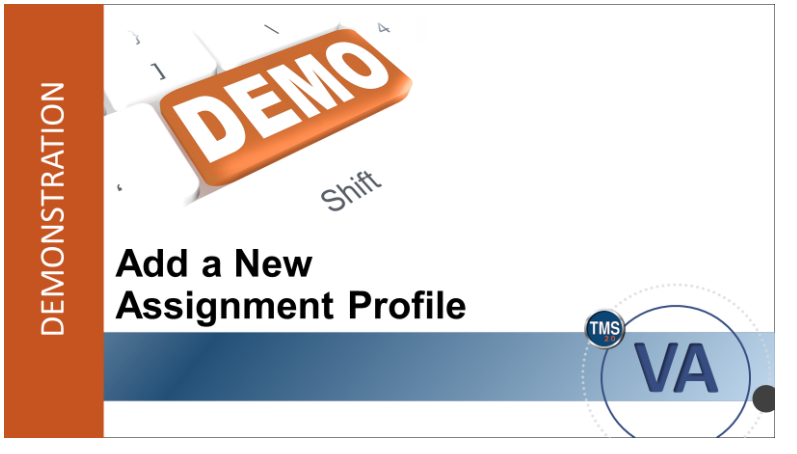

**Slide 61: Demonstration: Add a New Assignment Profile**

#### **Demonstration: Add a New Assignment Profile**

Now the instructor will demonstrate how to add a new Assignment Profile in the VA TMS.

**Notes:\_\_\_\_\_\_\_\_\_\_\_\_\_\_\_\_\_\_\_\_\_\_\_\_\_\_\_\_\_\_\_\_\_\_\_\_\_\_\_\_\_\_\_\_\_\_\_\_\_\_\_\_\_\_\_\_\_\_\_\_\_\_\_\_\_\_\_\_\_\_\_\_\_\_\_\_\_\_\_**

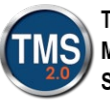

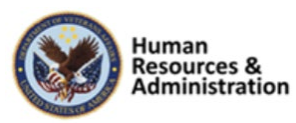

### **Demonstration: Add a New Assignment Profile**

#### **To Add a New Assignment Profile:**

- 1. Navigate to Manage User Learning > Assignment Profile.
- 2. Select **Add New**.
- 3. Enter an **Assignment Profile ID** (TRA-YourInitials-Today'sDate).
- 4. Enter a **Description** (Test).
- 5. Enter a **Security Domain** (TRAIN).
- 6. Enter a **Contact E-mail Address** for the person responsible for the Assignment Profile. **NOTE:** The **Created For** field is optional and identifies the person who requested the Assignment Profile to be created. You can also enter applicable **Notes** as needed.
- 7. Select **Add**.

### **To Set Up Rules for an Assignment Profile:**

- 1. Select the **Rules** tab in the Related Area.
- 2. In the Security Domains section, select the **Add Security Domain(s) icon**.
- 3. Select **Search** in the popup window.
- 4. Check the box for the **LMS Training Domain** in the Top Level Only column.
- 5. Select **Add.**
- 6. In the **Setup Rules** section, select **Create Group.**
- 7. Enter **Group 1** in the Enter Group Name field.
- 8. Select **Is Full-Time** from the Attribute dropdown menu.
- 9. Select **Equals** from the Operator dropdown menu.
- 10. Select **Yes** from the Value dropdown menu.
- 11. Select **Add Rule** to populate a new rule row. **NOTE:** When you add more than one rule to the same group, you are establishing an **AND** relationship.
- 12. Select **Hire Date** from the Attribute dropdown menu.
- 13. Select **On or Before** from the Operator dropdown menu.

**Notes:\_\_\_\_\_\_\_\_\_\_\_\_\_\_\_\_\_\_\_\_\_\_\_\_\_\_\_\_\_\_\_\_\_\_\_\_\_\_\_\_\_\_\_\_\_\_\_\_\_\_\_\_\_\_\_\_\_\_\_\_\_\_\_\_\_\_\_\_\_\_\_\_\_\_\_\_\_\_\_**

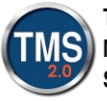

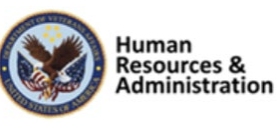

- 14. Select the **calendar icon** in the Value field to select a random date on the calendar.
- 15. Select **Save**.
- 16. Select **Create Group** to add a new group. **NOTE:** When you create another group, you are establishing an **OR** relationship.
- 17. Enter **Group 2** in the Enter Group Name field.
- 18. Select **VA State** from the Attribute dropdown menu.
- 19. Select **Matches** from the Operator dropdown menu.
- 20. Select the **icon** in the Value field in order to check the box next to a state. Select **Add**.
- 21. Select **Save. NOTE:** When you select **Download Preview Users**, it will generate an Excel report that shows which users currently match the assignment profile's criteria.

### **To Add Learning to an Assignment Profile:**

- 1. Select the **Curricula** tab.
- 2. Select **Add New Curricula** (plus sign icon).
- 3. Search for **TRAIN** in the Security Domain field. Select a curriculum record in that security domain by checking the box and selecting **Add.**
- 4. In the Actions area, select **Execute Changes**. **NOTE:** In the Core Area, it reminds you to execute changes in yellow.
- 5. Select the Run this job immediately, if allowable radio button.
- 6. Uncheck the Notify via email upon completion checkbox.
- 7. Select **Finish.**
- 8. Select the **Back to Assignment Profile** button. **NOTE:** In the Core Area, it timestamps when you executed changes in green. Also, when you select Actions, Execute Changes is no longer available since the Rules have not been changed.
- 9. In order to demonstrate the next feature, you must refresh the assignment profile record. You can accomplish this by navigating to another record in Recents, then returning to the assignment profile record, which is also listed in Recents.
- 10. In the Actions area, select **Update Users and Assignments**.

**Notes:\_\_\_\_\_\_\_\_\_\_\_\_\_\_\_\_\_\_\_\_\_\_\_\_\_\_\_\_\_\_\_\_\_\_\_\_\_\_\_\_\_\_\_\_\_\_\_\_\_\_\_\_\_\_\_\_\_\_\_\_\_\_\_\_\_\_\_\_\_\_\_\_\_\_\_\_\_\_\_**

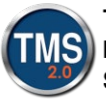

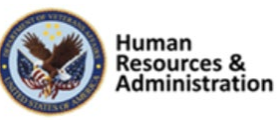

- 11. Select the Run this job immediately, if allowable radio button.
- 12. Uncheck the Notify via email upon completion checkbox.
- 13. Select **Finish.**
- 14. Select the **Back to Assignment Profile** button. **NOTE:** In the Core Area, it timestamps when you updated users and assignments in green.

**Notes:\_\_\_\_\_\_\_\_\_\_\_\_\_\_\_\_\_\_\_\_\_\_\_\_\_\_\_\_\_\_\_\_\_\_\_\_\_\_\_\_\_\_\_\_\_\_\_\_\_\_\_\_\_\_\_\_\_\_\_\_\_\_\_\_\_\_\_\_\_\_\_\_\_\_\_\_\_\_\_**

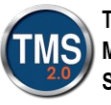

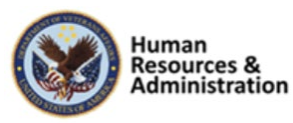

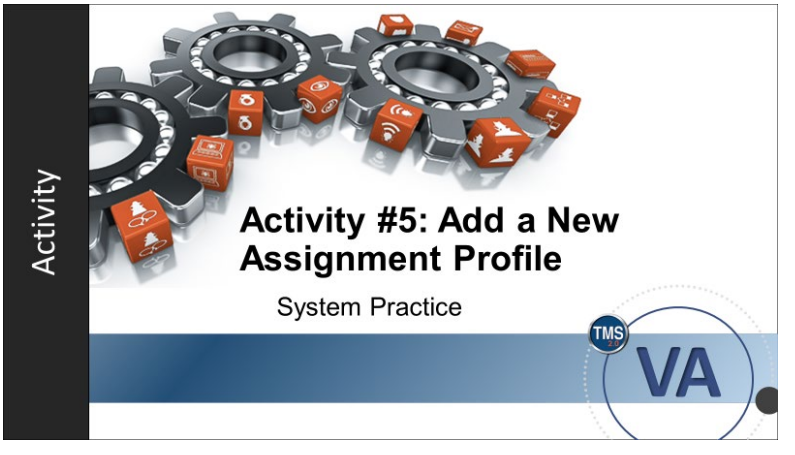

**Slide 62: Activity #5: Add a New Assignment Profile**

### **Activity #5: Add a New Assignment Profile.**

- Now you will have an opportunity to practice working with assignment profiles on your own.
- Complete the steps for this activity on the next page.
- If you have any questions during the activity, send them to the instructor using the Chat feature.

**Notes:\_\_\_\_\_\_\_\_\_\_\_\_\_\_\_\_\_\_\_\_\_\_\_\_\_\_\_\_\_\_\_\_\_\_\_\_\_\_\_\_\_\_\_\_\_\_\_\_\_\_\_\_\_\_\_\_\_\_\_\_\_\_\_\_\_\_\_\_\_\_\_\_\_\_\_\_\_\_\_**

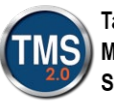

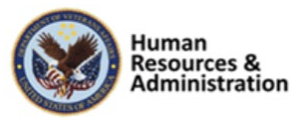

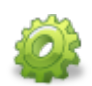

### **Activity #5: Assignment Profile**

#### **To Add a New Assignment Profile:**

- 1. Navigate to Manage User Learning > Assignment Profile.
- 2. Select **Add New**.
- 3. Enter an **Assignment Profile ID** (TRA-YourInitials-Today'sDate).
- 4. Enter a **Description** (Test).
- 5. Enter a **Security Domain** (TRAIN).
- 6. Enter a **Contact E-mail Address** for the person responsible for the Assignment Profile.
- 7. Select **Add**.

#### **To Set Up Rules for an Assignment Profile:**

- 1. Select the **Rules** tab in the Related Area.
- 2. In the Security Domains section, select the **Add Security Domain(s) icon**.
- 3. Select **Search** in the popup window.
- 4. Check the box for the **LMS Training Domain** in the Top Level Only column.
- 5. Select **Add.**
- 6. In the **Setup Rules** section, select **Create Group.**
- 7. Enter **Group 1** in the Enter Group Name field.
- 8. Select **Is Full-Time** from the Attribute dropdown menu.
- 9. Select **Equals** from the Operator dropdown menu.
- 10. Select **Yes** from the Value dropdown menu.
- 11. Select **Save**.
- 12. Select **Create Group** to add a new group.
- 13. Enter **Group 2** in the Enter Group Name field.
- 14. Select **VA State** from the Attribute dropdown menu.
- 15. Select **Matches** from the Operator dropdown menu.
- 16. Select the **icon** in the Value field in order to check the box next to a state. Select **Add**.

**\_\_\_\_\_\_\_\_\_\_\_\_\_\_\_\_\_\_\_\_\_\_\_\_\_\_\_\_\_\_\_\_\_\_\_\_\_\_\_\_\_\_\_\_\_\_\_\_\_\_\_\_\_\_\_\_\_\_\_\_\_\_\_\_\_\_\_\_\_\_\_\_\_\_\_\_\_\_\_\_\_\_\_\_\_ \_\_\_\_\_\_\_\_\_\_\_\_\_\_\_\_\_\_\_\_\_\_\_\_\_\_\_\_\_\_\_\_\_\_\_\_\_\_\_\_\_\_\_\_\_\_\_\_\_\_\_\_\_\_\_\_\_\_\_\_\_\_\_\_\_\_\_\_\_\_\_\_\_\_\_\_\_\_\_\_\_\_\_\_\_ \_\_\_\_\_\_\_\_\_\_\_\_\_\_\_\_\_\_\_\_\_\_\_\_\_\_\_\_\_\_\_\_\_\_\_\_\_\_\_\_\_\_\_\_\_\_\_\_\_\_\_\_\_\_\_\_\_\_\_\_\_\_\_\_\_\_\_\_\_\_\_\_\_\_\_\_\_\_\_\_\_\_\_\_\_** 

#### **Notes:\_\_\_\_\_\_\_\_\_\_\_\_\_\_\_\_\_\_\_\_\_\_\_\_\_\_\_\_\_\_\_\_\_\_\_\_\_\_\_\_\_\_\_\_\_\_\_\_\_\_\_\_\_\_\_\_\_\_\_\_\_\_\_\_\_\_\_\_\_\_\_\_\_\_\_\_\_\_\_**

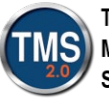

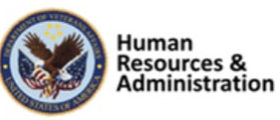

17. Select **Save.**

### **To Add Learning to an Assignment Profile:**

- 1. Select the **Curricula** tab.
- 2. Select **Add New Curricula** (plus sign icon).
- 3. Search for **TRAIN** in the Security Domain field. Select a curriculum record in that security domain by checking the box and selecting **Add.**
- 4. In the Actions area, select **Execute Changes**. **NOTE:** In the Core Area, it reminds you to execute changes in yellow.
- 5. Select the Run this job immediately, if allowable radio button.
- 6. Uncheck the Notify via email upon completion checkbox.
- 7. Select **Finish.**
- 8. Select the **Back to Assignment Profile** button. **NOTE:** In the Core Area, it timestamps when you executed changes in green. Also, when you select Actions, Execute Changes is no longer available since the Rules have not been changed.

**Notes:\_\_\_\_\_\_\_\_\_\_\_\_\_\_\_\_\_\_\_\_\_\_\_\_\_\_\_\_\_\_\_\_\_\_\_\_\_\_\_\_\_\_\_\_\_\_\_\_\_\_\_\_\_\_\_\_\_\_\_\_\_\_\_\_\_\_\_\_\_\_\_\_\_\_\_\_\_\_\_**

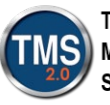

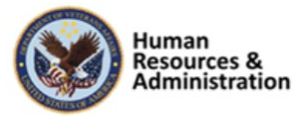

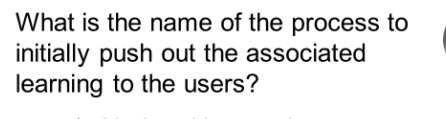

- a) Update User and Assignments
- b) Libraries
- c) Recommendations
- d) Execute Changes

**Slide 63: Knowledge Check**

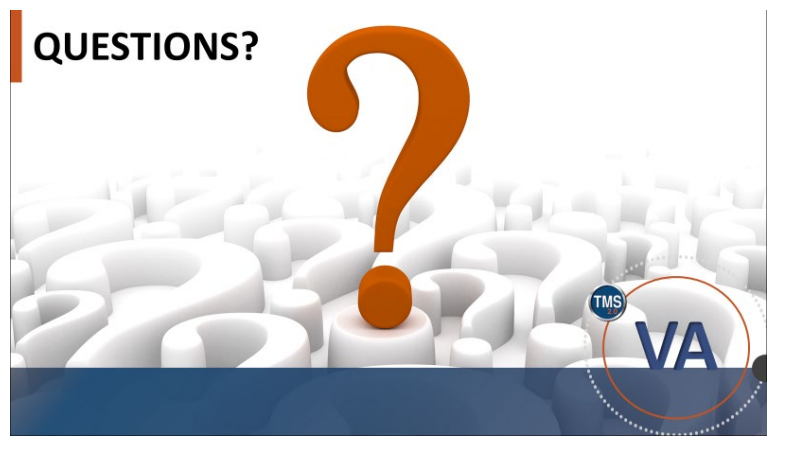

**Slide 64: Questions?** 

### **Knowledge Check**

Answer the following question using the chat feature.

What is the name of the process to initially push out the associated learning to the users?

- a) Update User and Assignments
- b) Libraries
- c) Recommendations
- d) Execute Changes

### **Questions?**

KNOWLEDGE CHECK

If you have any questions about the material covered so far, please ask them using the chat feature at this time.

**Notes:\_\_\_\_\_\_\_\_\_\_\_\_\_\_\_\_\_\_\_\_\_\_\_\_\_\_\_\_\_\_\_\_\_\_\_\_\_\_\_\_\_\_\_\_\_\_\_\_\_\_\_\_\_\_\_\_\_\_\_\_\_\_\_\_\_\_\_\_\_\_\_\_\_\_\_\_\_\_\_**

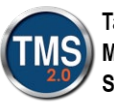

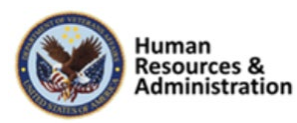

### *2.5 Lesson 4: Creating Cohorts*

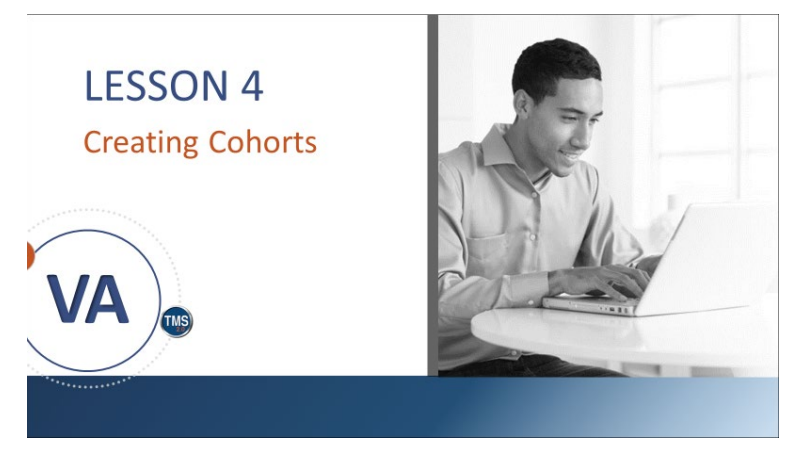

**Slide 65: Lesson 4: Creating Cohorts**

### **LESSON OBJECTIVES**

After completing this lesson, you will be able to:

- Describe the benefits of grouping users into a cohort
- Create a new cohort
- Describe how to add users to a cohort
- Discuss how to edit an existing cohort

**Slide 66: Lesson 4 Objectives**

### **Lesson 4: Creating Cohorts**

Now that we have created an assignment profile, an automatic assignment method, Lesson 4 will cover how to create a cohort, which is a manual assignment method.

### **Lesson 4 Objectives**

After completing this lesson, you will be able to:

- Describe the benefits of grouping users into a cohort
- Create a new cohort
- Describe how to add users to a cohort
- Discuss how to edit an existing cohort

**Notes:\_\_\_\_\_\_\_\_\_\_\_\_\_\_\_\_\_\_\_\_\_\_\_\_\_\_\_\_\_\_\_\_\_\_\_\_\_\_\_\_\_\_\_\_\_\_\_\_\_\_\_\_\_\_\_\_\_\_\_\_\_\_\_\_\_\_\_\_\_\_\_\_\_\_\_\_\_\_\_**

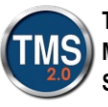

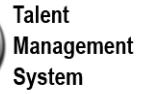

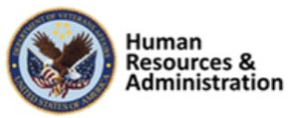

### **Cohorts Defined**

Cohorts are generally used as a grouping tool for users who go through a common set of classes. Creating, maintaining, and deleting cohorts is a manual (not automatic) process.

Creating a cohort makes it easier to:

- Generate group reports
- Schedule groups

**Slide 67: Cohorts Defined**

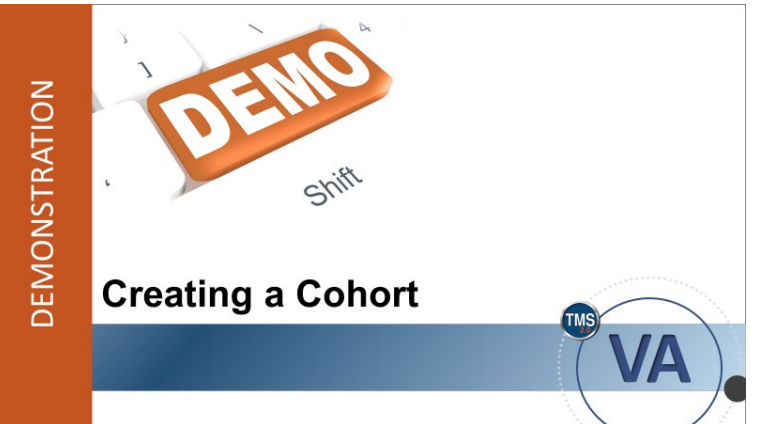

**Slide 68: Demonstration: Creating a Cohort**

### **Cohorts Defined**

Cohorts are generally used as a grouping tool for users who go through a common set of classes. When you use a cohort, group reporting and group scheduling are easier for those who need to attend the same classes. A cohort is created to schedule all group members and to produce reports on their achievements.

Creating, maintaining, and deleting cohorts are manual processes that must be completed by the admin. They are not automatically generated by the VA TMS.

While cohorts generally include a list of users with related classes, you can have one without the other. For example, you can add classes to a cohort and add users later, or you can add users to a cohort and later add the class.

### **Demonstration: Creating a Cohort**

Now the instructor will demonstrate how to create a cohort.

**Notes:\_\_\_\_\_\_\_\_\_\_\_\_\_\_\_\_\_\_\_\_\_\_\_\_\_\_\_\_\_\_\_\_\_\_\_\_\_\_\_\_\_\_\_\_\_\_\_\_\_\_\_\_\_\_\_\_\_\_\_\_\_\_\_\_\_\_\_\_\_\_\_\_\_\_\_\_\_\_\_**

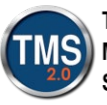

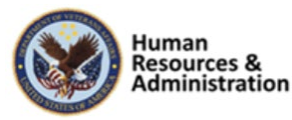

### **Demonstration: Creating a Cohort**

#### **Create a Cohort:**

- 1. Go to **People** > **Cohorts** > **Add New**.
- 2. Enter a **Cohort ID** (TRA-Your Initials-Today's Month and Day). **NOTE:** The VA currently requests a specified naming convention for cohorts. The first part of the ID is the three or four-character security domain ID, followed by a hyphen. The next part is a three-digit, sequential number. *You must perform a search each time to find the next number to use.* This 3-digit number must change each time the course is taught. If not, the record will already exist.
- 3. Enter **Training Cohort** as the **Description**.
- 4. Enter **TRAIN** in the **Security Domain ID** field.
- 5. Explain that Curriculum is not mandatory. Typically, admins will build a curriculum for the cohort first and then search for it on this page. However, for this demonstration, choose an existing curriculum within the TRAIN domain.
- 6. Leave **Max Size** blank.
- 7. Select a **Start Date** and **End Date**. Use today's date for the start date and one year out for the end date.
- 8. Select **Add**.

### **Add Users to a Cohort:**

- 1. From the Cohort record, select the **Users** tab.
- 2. Select **Add one or more from list.**
- 3. Enter **dmlmuser** in the User ID field and select **Search**.
- 4. Select the checkbox(es) of the User(s) you want to add to the cohort.
- 5. Select the **Add** button.

### **Edit a Cohort:**

1. Navigate to **People** > **Cohorts**.

**Notes:\_\_\_\_\_\_\_\_\_\_\_\_\_\_\_\_\_\_\_\_\_\_\_\_\_\_\_\_\_\_\_\_\_\_\_\_\_\_\_\_\_\_\_\_\_\_\_\_\_\_\_\_\_\_\_\_\_\_\_\_\_\_\_\_\_\_\_\_\_\_\_\_\_\_\_\_\_\_\_**

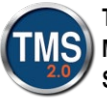

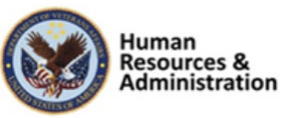

- 2. Enter search criteria for the cohort you just created. Select **Search**.
- 3. Select the **edit icon** (e.g., pencil) next to your cohort.
- 4. Enter a **Max Size** of 30.
- 5. Select **Apply Changes**.

**Notes:\_\_\_\_\_\_\_\_\_\_\_\_\_\_\_\_\_\_\_\_\_\_\_\_\_\_\_\_\_\_\_\_\_\_\_\_\_\_\_\_\_\_\_\_\_\_\_\_\_\_\_\_\_\_\_\_\_\_\_\_\_\_\_\_\_\_\_\_\_\_\_\_\_\_\_\_\_\_\_**

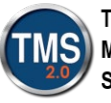

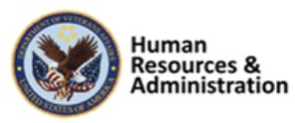

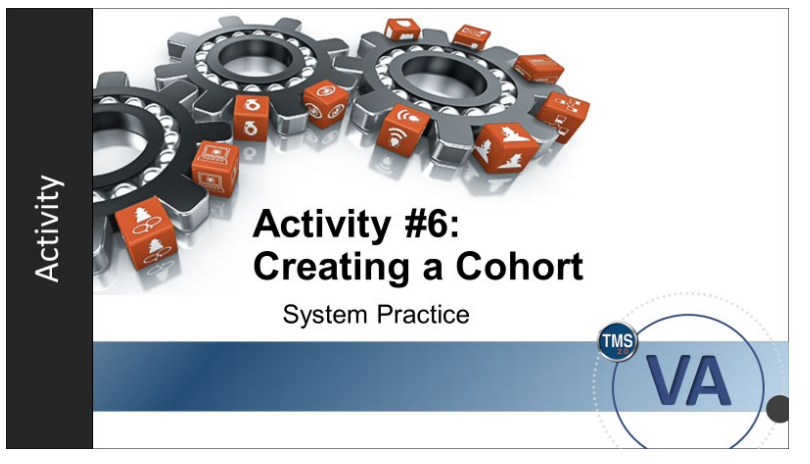

**Slide 69: Activity #6: Creating a Cohort**

### **Activity #6: Creating a Cohort**

- Now you will have an opportunity to practice creating a cohort on your own.
- Complete the steps for this activity on the next page.
- If you have any questions during the activity, send them to the instructor using the Chat feature.

**Notes:\_\_\_\_\_\_\_\_\_\_\_\_\_\_\_\_\_\_\_\_\_\_\_\_\_\_\_\_\_\_\_\_\_\_\_\_\_\_\_\_\_\_\_\_\_\_\_\_\_\_\_\_\_\_\_\_\_\_\_\_\_\_\_\_\_\_\_\_\_\_\_\_\_\_\_\_\_\_\_**

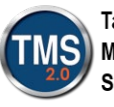

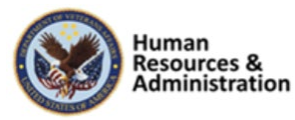

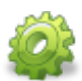

### **Activity #6: Creating a Cohort**

### **Create a Cohort:**

- 1. Go to **People** > **Cohorts** > **Add New**.
- 2. Enter a **Cohort ID** (TRA-Your Initials-Today's Month and Day). **NOTE:** The VA currently requests a specified naming convention for cohorts. The first part of the ID is the three or four-character security domain ID, followed by a hyphen. The next part is a three-digit, sequential number. *You must perform a search each time to find the next number to use.* This 3-digit number must change each time the course is taught. If not, the record will already exist.
- 3. Enter **Training Cohort** as the **Description**.
- 4. Enter **TRAIN** in the **Security Domain ID** field.
- 5. Explain that Curriculum is not mandatory. Typically, admins will build a curriculum for the cohort first and then search for it on this page. However, for this demonstration, choose an existing curriculum within the TRAIN domain.
- 6. Leave **Max Size** blank.
- 7. Select a **Start Date** and **End Date**. Use today's date for the start date and one year out for the end date.
- 8. Select **Add**.

### **Add Users to a Cohort:**

- 1. From the Cohort record, select the **Users** tab.
- 2. Select **Add one or more from list.**
- 3. Enter **dmlmuser** in the User ID field and select **Search**.
- 4. Select the checkbox(es) of the User(s) you want to add to the cohort.
- 5. Select the **Add** button.

### **Edit a Cohort:**

1. Navigate to **People** > **Cohorts**.

Notes:

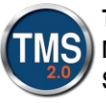

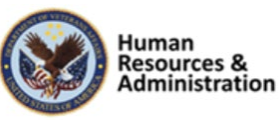
- 2. Enter search criteria for the cohort you just created. Select **Search**.
- 3. Select the **edit icon** (e.g., pencil) next to your cohort.
- 4. Enter a **Max Size** of 30.
- 5. Select **Apply Changes**.

**Notes:\_\_\_\_\_\_\_\_\_\_\_\_\_\_\_\_\_\_\_\_\_\_\_\_\_\_\_\_\_\_\_\_\_\_\_\_\_\_\_\_\_\_\_\_\_\_\_\_\_\_\_\_\_\_\_\_\_\_\_\_\_\_\_\_\_\_\_\_\_\_\_\_\_\_\_\_\_\_\_**

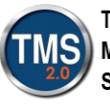

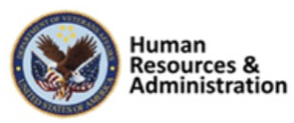

using the chat feature at this time.

Session 4 of 4

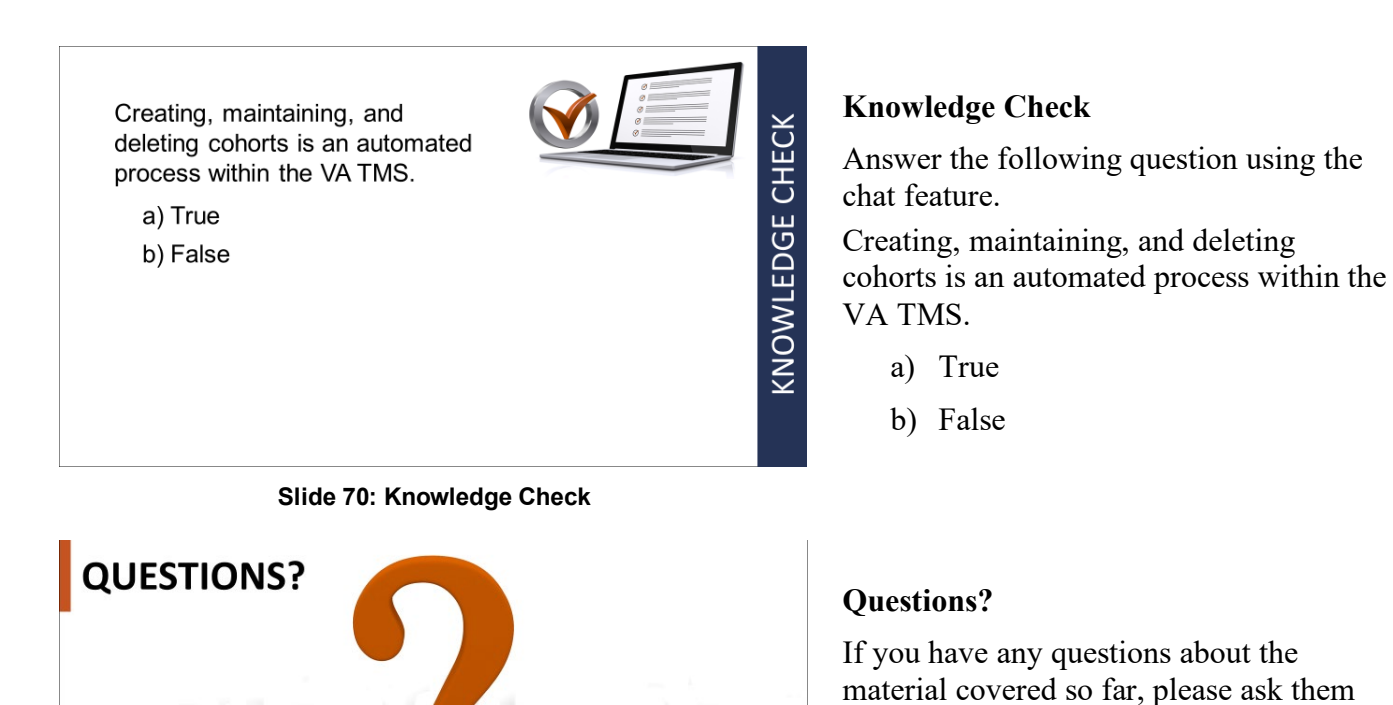

**Slide 71: Questions?**

**Notes:\_\_\_\_\_\_\_\_\_\_\_\_\_\_\_\_\_\_\_\_\_\_\_\_\_\_\_\_\_\_\_\_\_\_\_\_\_\_\_\_\_\_\_\_\_\_\_\_\_\_\_\_\_\_\_\_\_\_\_\_\_\_\_\_\_\_\_\_\_\_\_\_\_\_\_\_\_\_\_**

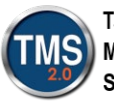

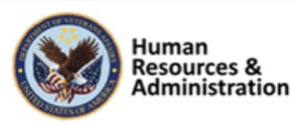

## **SESSION SUMMARY**

In this session, you learned how to:

- Manage user and administrator records
- Merge user records
- · Set up an initial-based event curriculum
- Use automatic assignment methods (assignment profiles) and manual assignment methods (cohorts) to assign items and curricula to users

**Slide 78: Session 4 Summary**

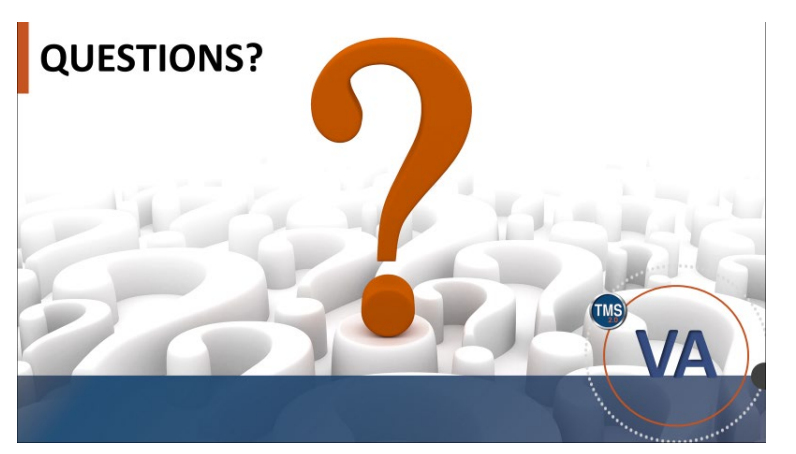

**Slide 79: Questions?**

## **Session 4 Summary**

This concludes Session 4. You should now be able to:

- Manage user and administrator records
- Merge user records
- Set up an initial-based event curriculum
- Use automatic (assignment profiles) and manual (cohorts) assignment methods to assign items and curricula to users

## **Questions?**

If you have any questions about the material in the session, please ask them using the chat feature at this time.

**Notes:\_\_\_\_\_\_\_\_\_\_\_\_\_\_\_\_\_\_\_\_\_\_\_\_\_\_\_\_\_\_\_\_\_\_\_\_\_\_\_\_\_\_\_\_\_\_\_\_\_\_\_\_\_\_\_\_\_\_\_\_\_\_\_\_\_\_\_\_\_\_\_\_\_\_\_\_\_\_\_**

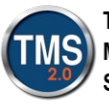

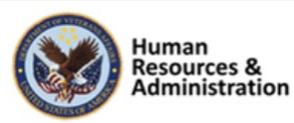

## **Additional Resources**

- . TMS Resource Site: https://www.hcsc.va.gov/
	- Job Aids
	- Participant Guides for each session
- . TMS Administrators Community of Practice (COP) · For more information: VATMSCoP@va.gov
- Help Desk
	- $\cdot$  1-855-673-4357
- · Dr. Bashshar: Clarence. Bashshar@va.gov

#### **Slide 80: Additional Resources**

### **Additional Resources**

Here are some additional TMS resources to use if needed.

- TMS Resource Site: https://www.hcsc.va.gov/
- TMS Administrators Community of Practice (COP): gain access through emailing VATMSCoP@va.gov
- Help Desk: 1-855-673-4357
- Clarence.Bashshar@va.gov

**Note**: Once you receive your admin roles for the TMS Production Environment, you will be able to log in to TRAIN with your regular TMS credentials and maintain the same roles. This can be very helpful in case you need to test anything before you create it or work with it in the live TMS.

**Notes:\_\_\_\_\_\_\_\_\_\_\_\_\_\_\_\_\_\_\_\_\_\_\_\_\_\_\_\_\_\_\_\_\_\_\_\_\_\_\_\_\_\_\_\_\_\_\_\_\_\_\_\_\_\_\_\_\_\_\_\_\_\_\_\_\_\_\_\_\_\_\_\_\_\_\_\_\_\_\_**

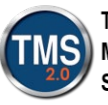

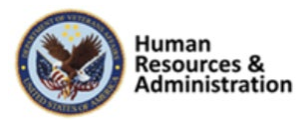

# **Appendix**

## *3.1 Appendix A: VA TMS Key Terms*

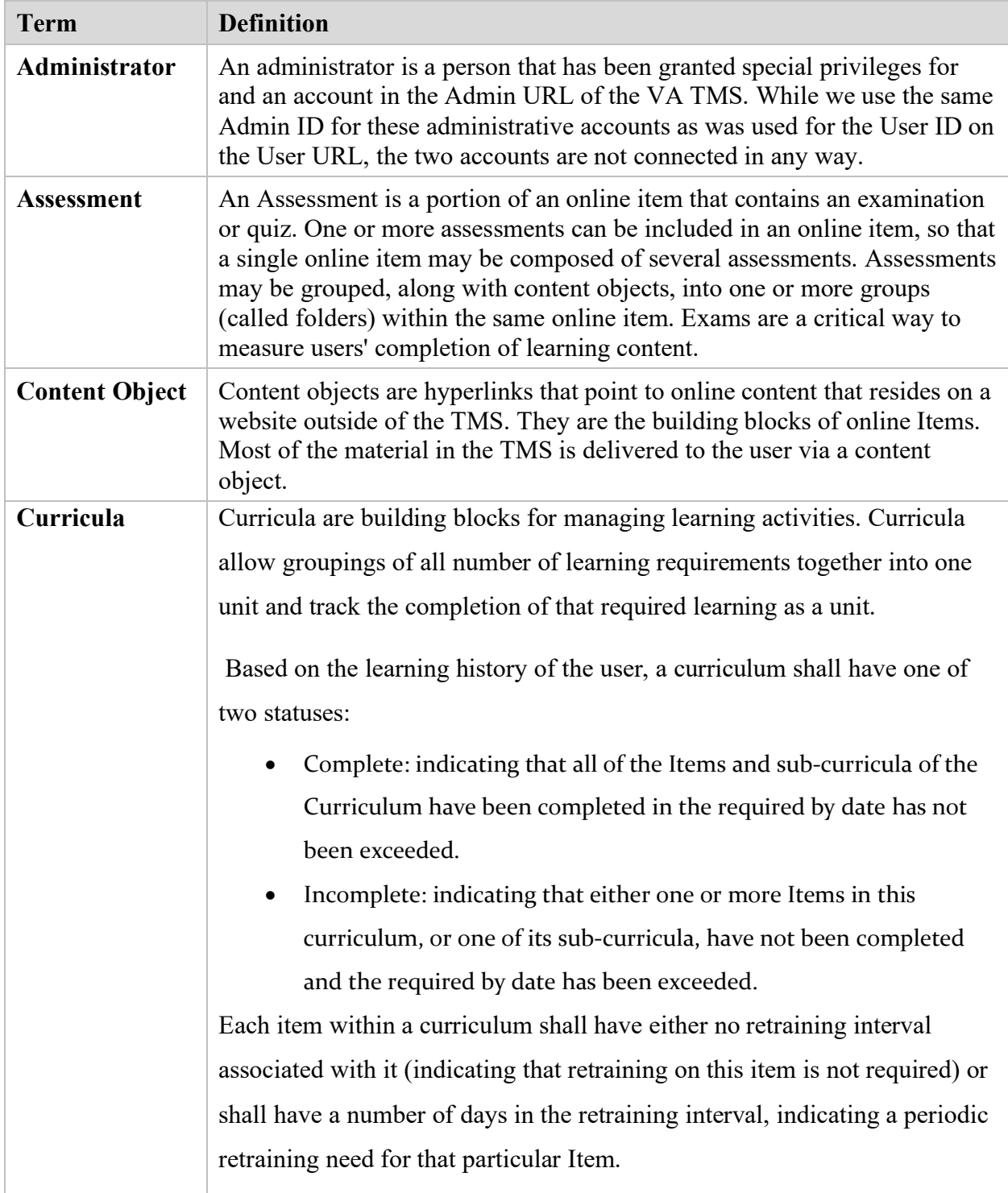

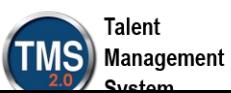

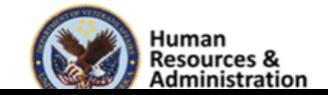

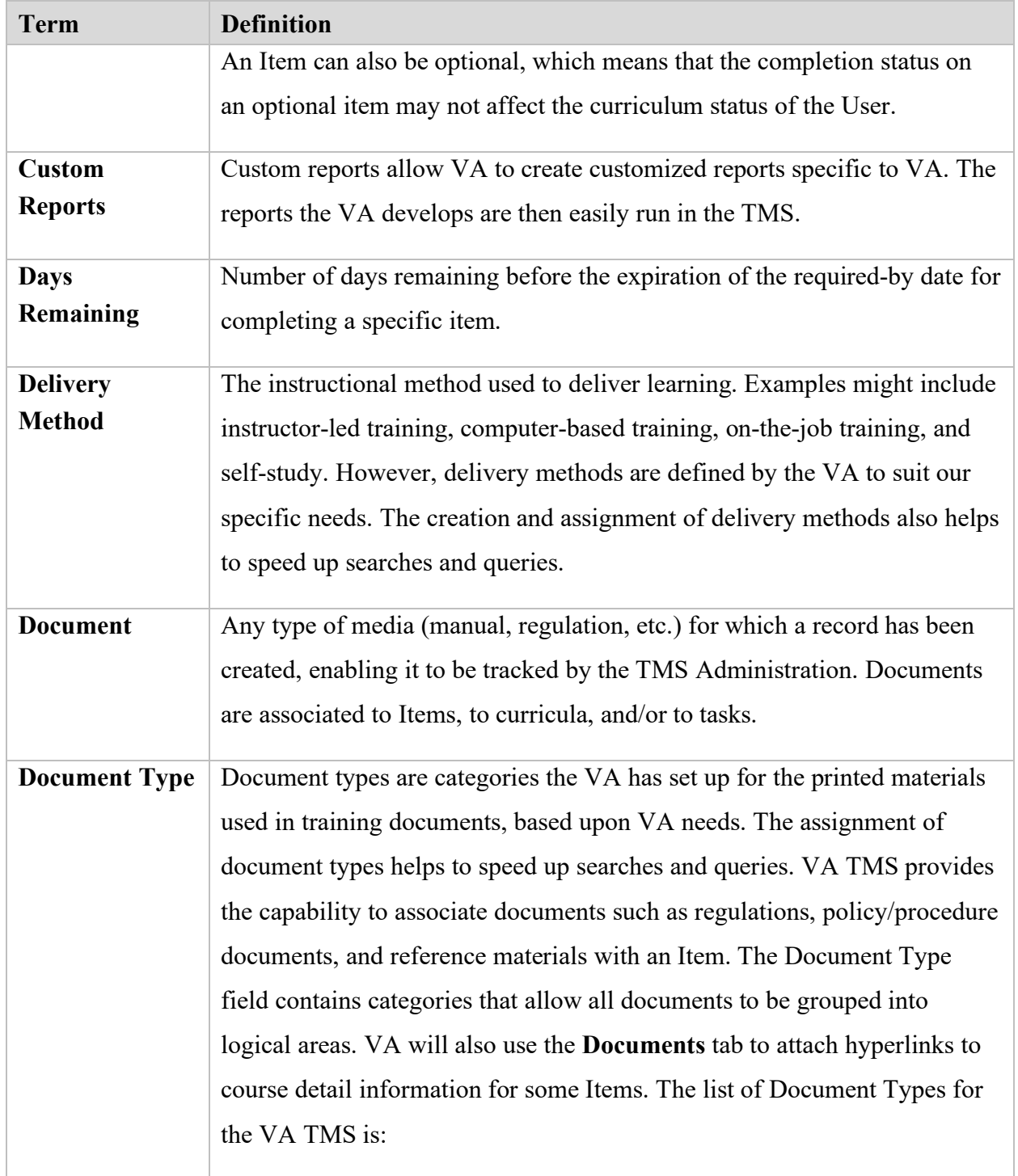

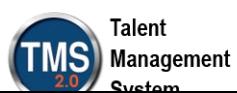

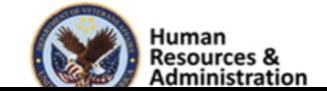

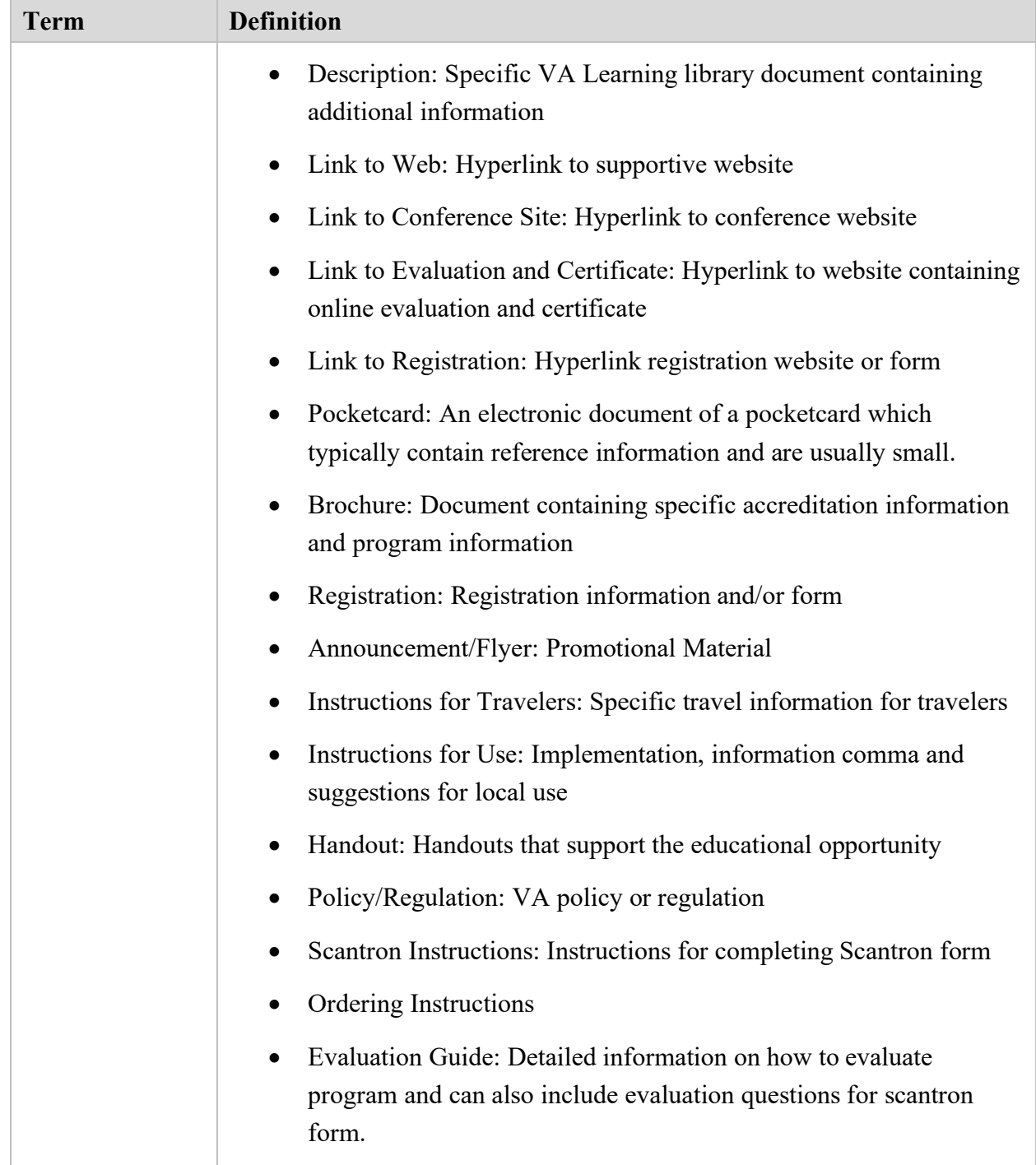

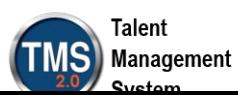

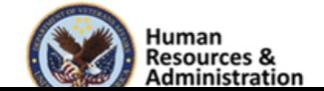

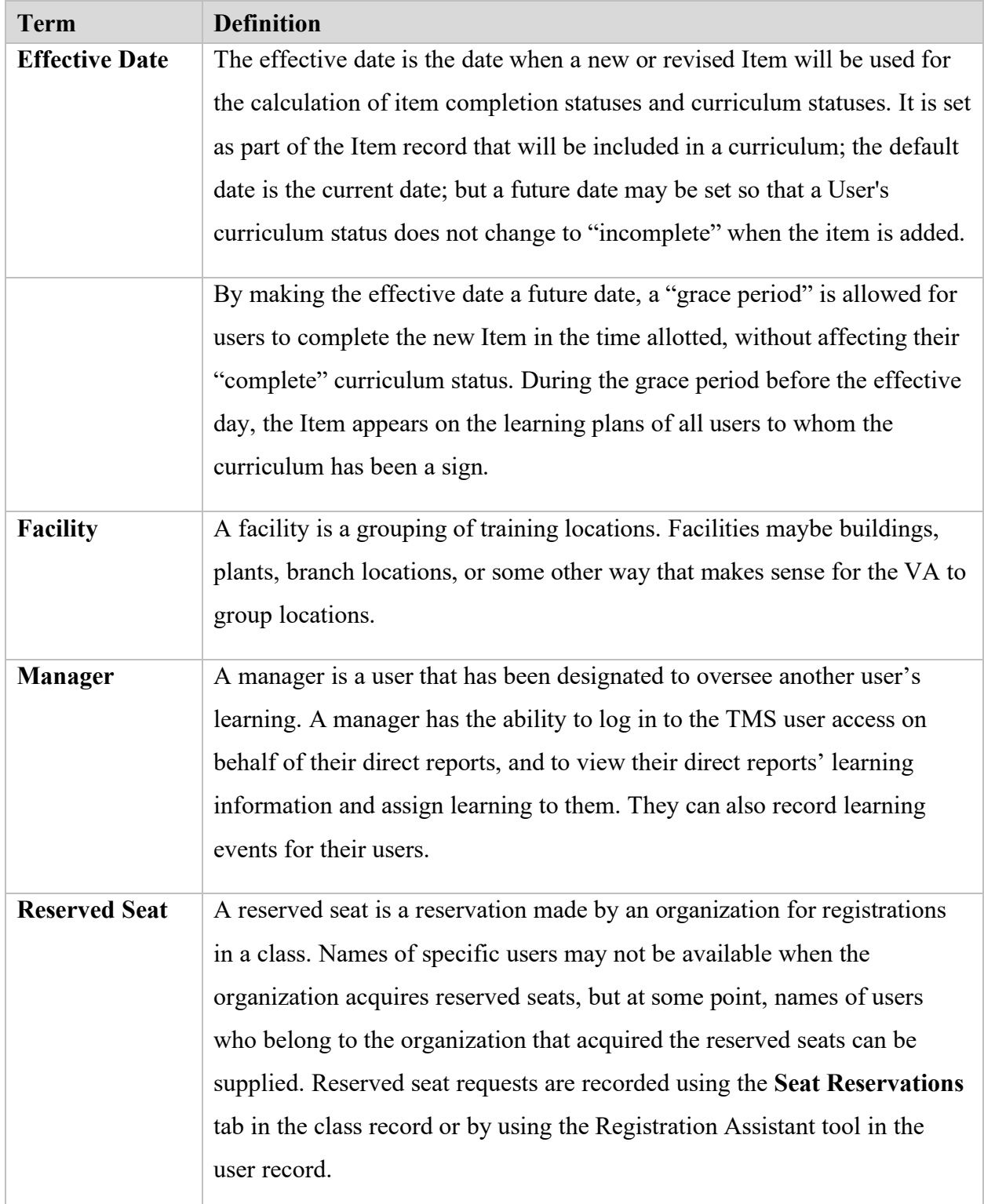

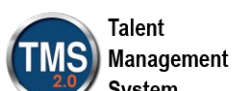

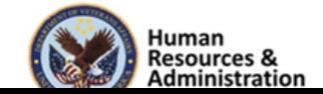

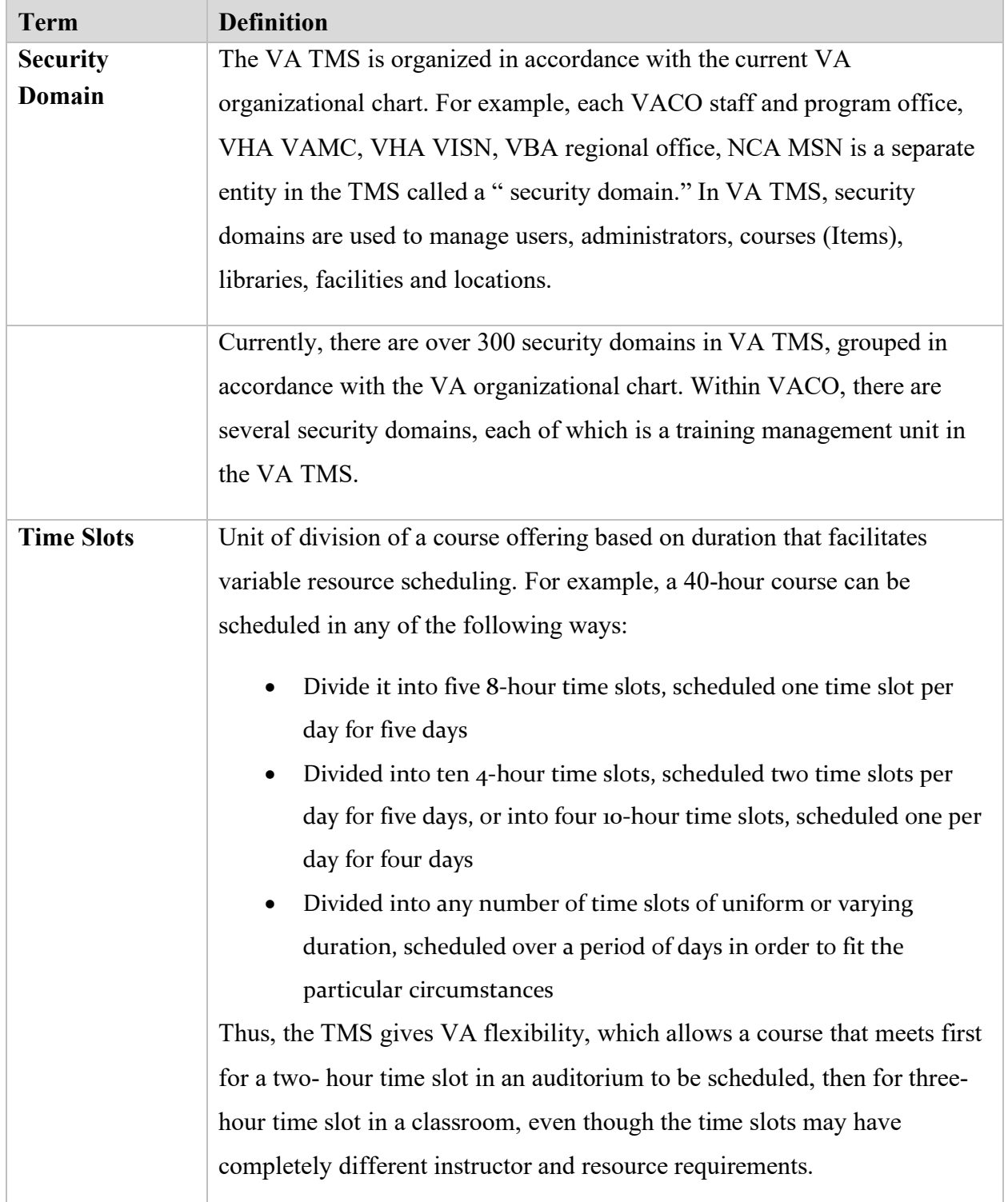

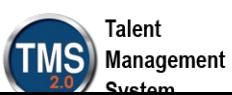

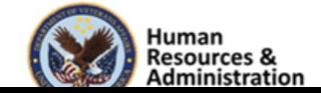

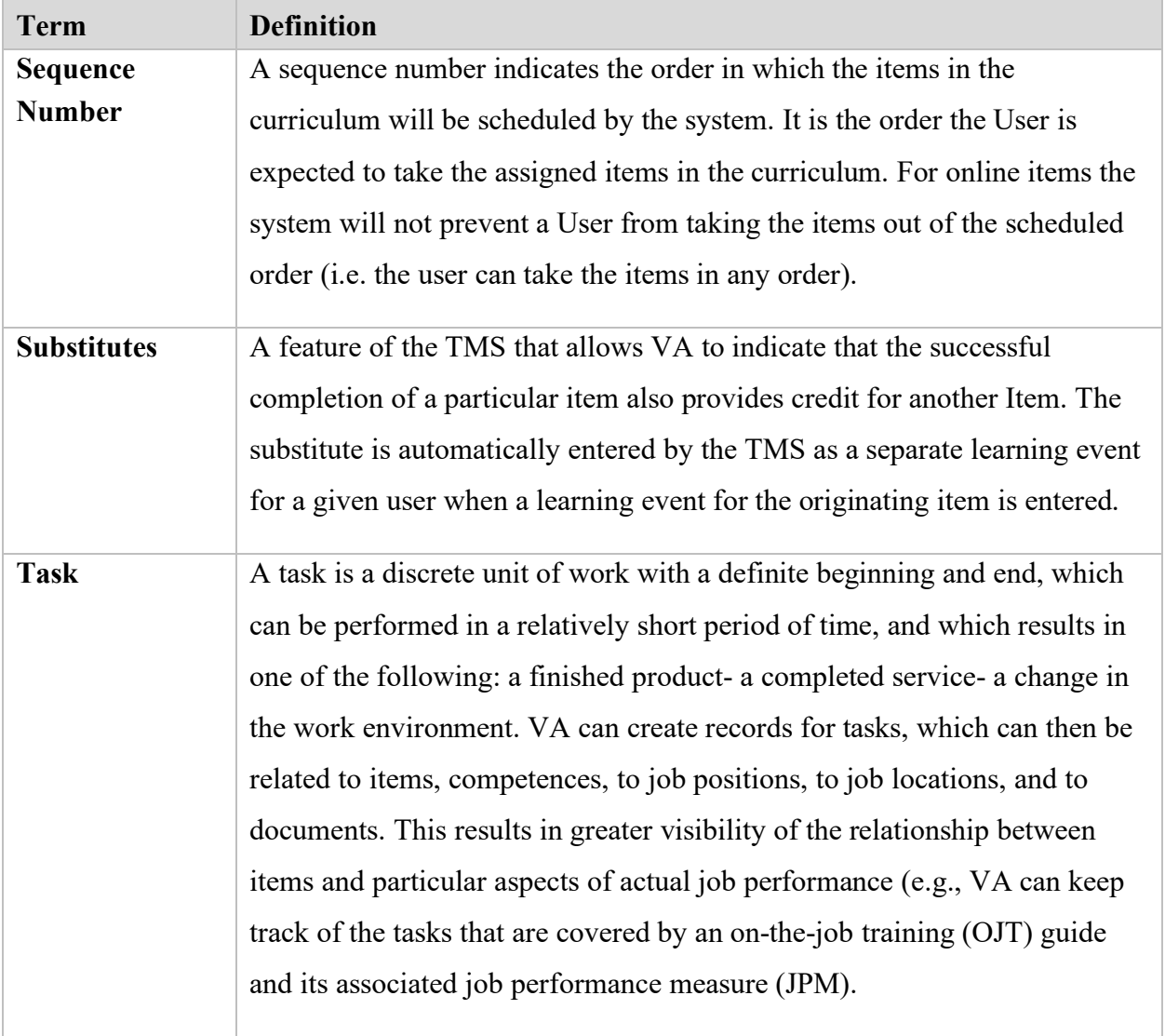

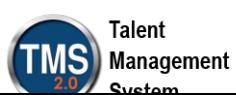

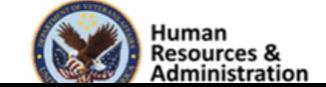

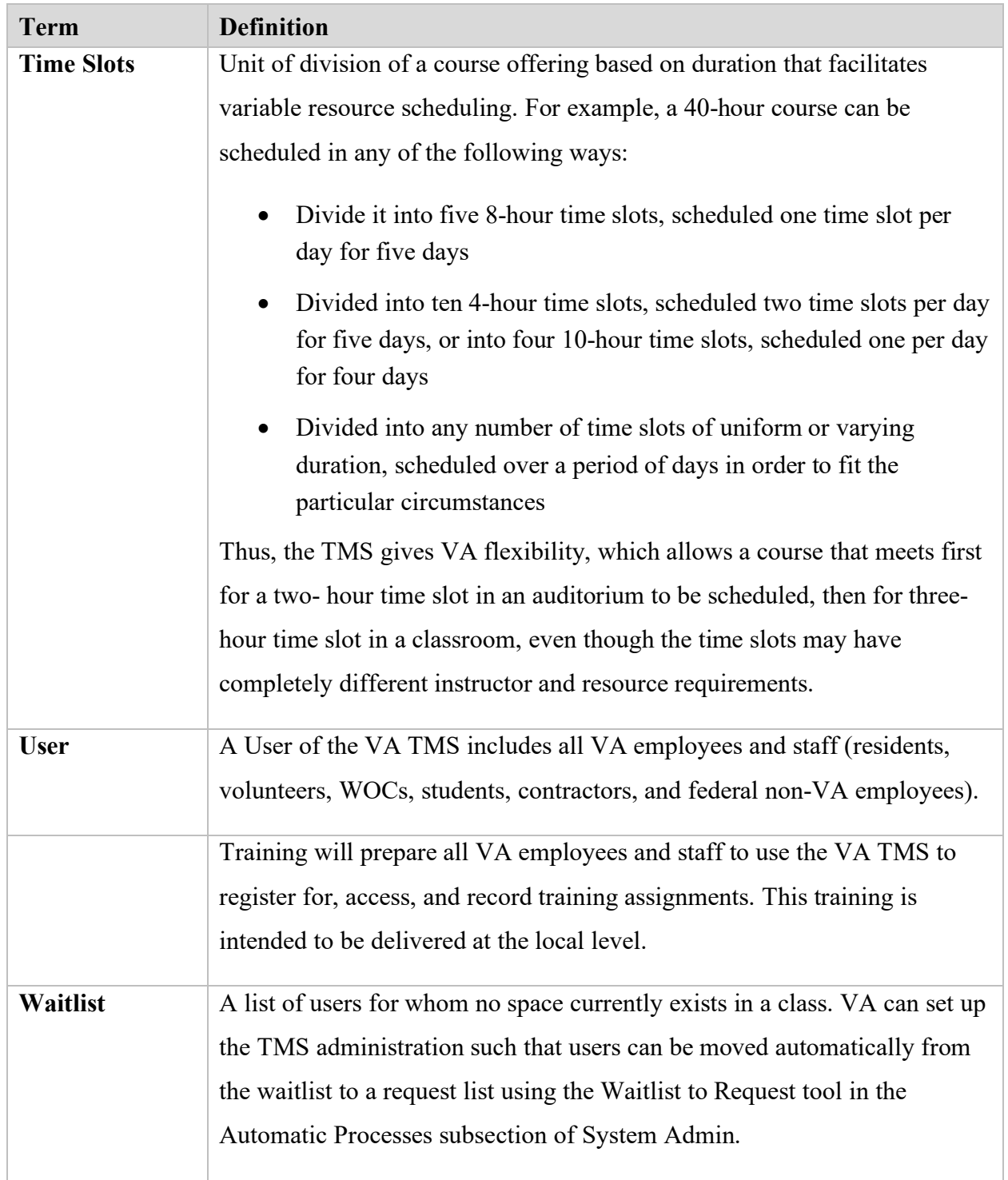

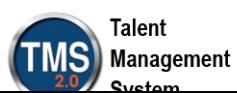

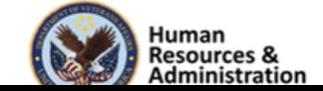

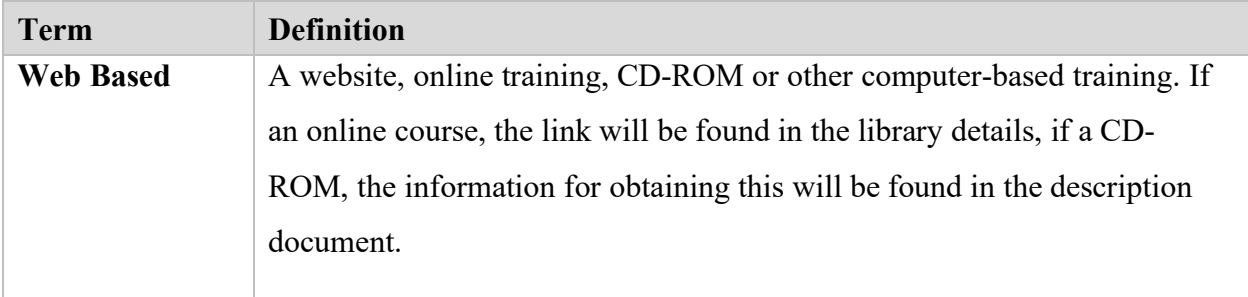

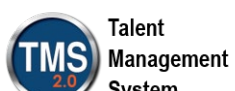

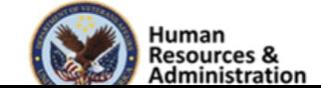

| <b>Type of Record</b>     | <b>How to Name Record</b>                                                                                       |
|---------------------------|----------------------------------------------------------------------------------------------------|
| Item                      | ALWAYS let the system assign the number. "Auto Generate" check box is<br>already checked by VA business policy. |
| <b>Class</b>              | ALWAYS let the system "auto generate" this number.                                                              |
| <b>Document</b>           | Domain ID (Hyphen)                                                                                              |
|                           | Number of the document (3 digits)                                                                               |
|                           | Example: DVA-001                                                                                                |
| <b>Content Object</b>     | Domain ID (Hyphen)                                                                                              |
|                           | Item Type                                                                                                    |
|                           | Item ID (Hyphen)                                                                                                |
|                           | Sequential number of the content object (2 digits)                                                              |
|                           | Examples: DVA-VA54321-01                                                                                        |
|                           | DVA-VA54321-02                                                                                                  |
|                           | 301-VA3456-01                                                                                                   |
| Curriculum                | Domain (Hyphen)                                                                                                 |
|                           | Next available number (3 digits) Must perform a search to find next number.                                     |
|                           | Example: NCA-020                                                                                                |
| Requirement               | Domain (Hyphen)                                                                                                 |
|                           | Next available number (3 digits) Must perform a search to find next number.                                     |
|                           | Examples: DVA-001                                                                                               |
| <b>Assignment Profile</b> | Domain (Hyphen)                                                                                                 |
|                           | CURR (4- letter abbreviation)                                                                                   |
|                           | (Hyphen)                                                                                                    |
|                           | A short description of attributes being used to define the AP                                                   |
|                           | Example: IND-CURR-HazMat for Police                                                                             |
| <b>Cohort</b>             | Domain (Hyphen)                                                                                                 |
|                           | Next available number (3 digits) Must perform a search to find next number.                                     |
|                           | Example: EES-103                                                                                                |

*3.2 Appendix B: VA TMS Records Naming Conventions*

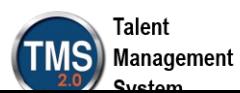

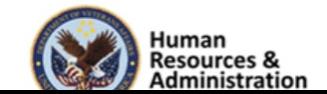

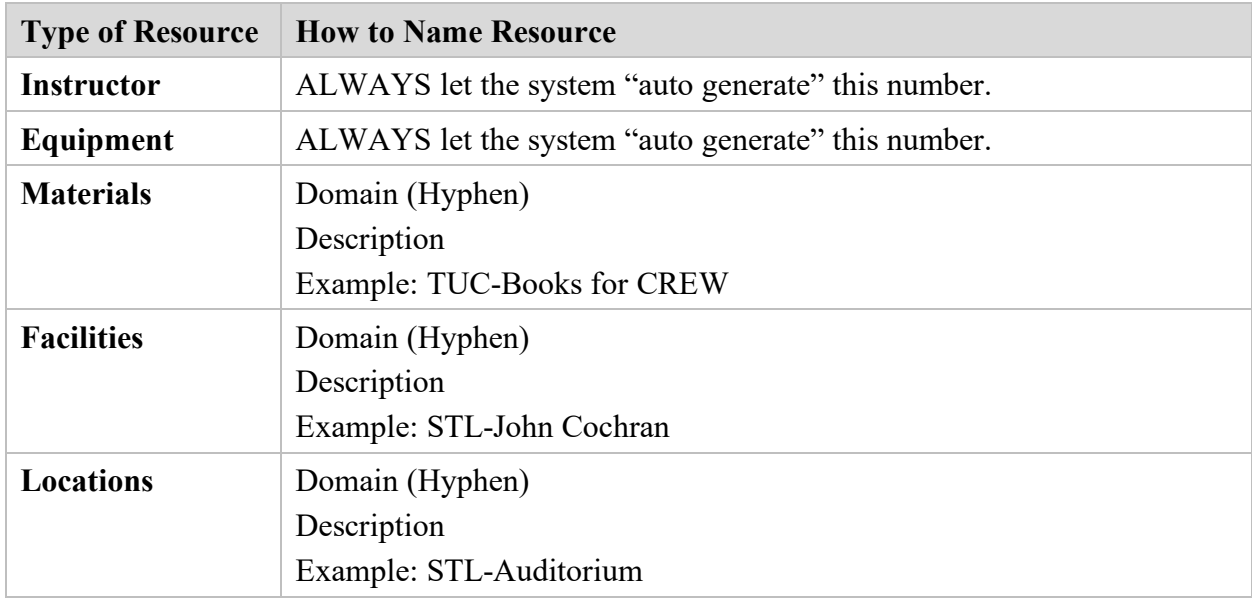

# *3.3 Appendix C: VA TMS Resources Naming Conventions*

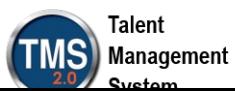

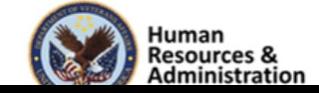

## *3.4 Appendix D VA TMS Functions and Associated Roles*

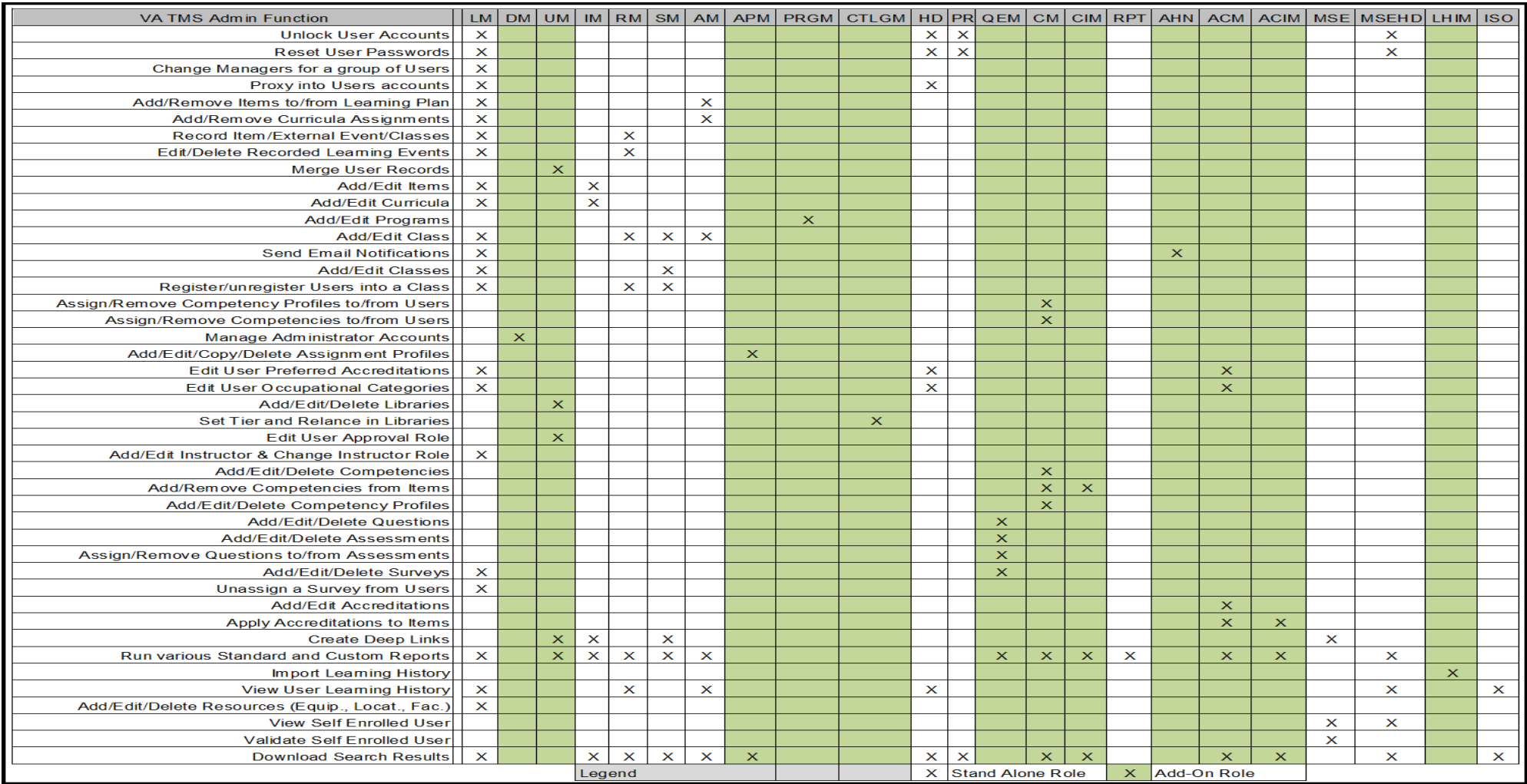

**NOTE:** Green columns indicate add-on roles; white columns indicate stand-alone roles

**Figure 1: VA TMS Functions and Associated Roles**

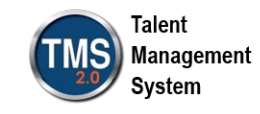

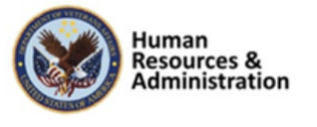